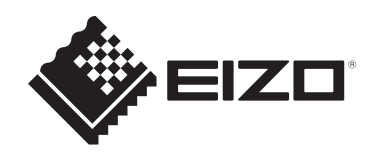

# **Návod k obsluze**

# FlexScan® **EV2430**

**Barevný LCD monitor**

### **Důležité**

**Přečtěte si prosím tento Návod k obsluze a BEZPEČNOSTNÍ OPATŘENÍ (samostatný dokument), abyste si osvojili bezpečné a efektivní používání tohoto přístroje.**

### **Umístění varovných nápisů**

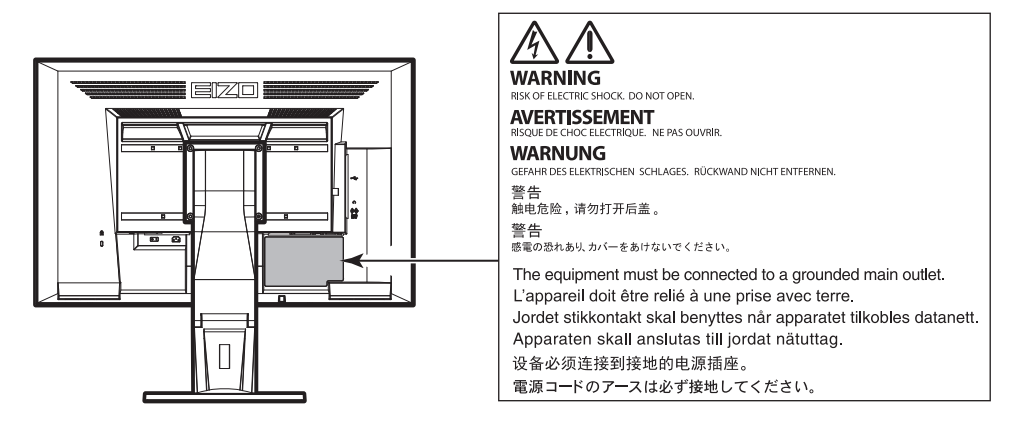

Tento výrobek byl speciálně nastaven pro použití v regionu, do kterého byl původně dodán. Při použití mimo určenou oblast nemusí přístroj pracovat tak, jak je uvedeno v technických údajích.

Žádná část tohoto návodu nesmí být reprodukována, ukládána v rešeršním systému či přenášena v jakékoliv formě nebo jakýmkoliv způsobem (elektronicky, mechanicky či jinak) bez předchozího písemného souhlasu společnosti EIZO Corporation.

Společnost EIZO Corporation není povinna uchovávat jakékoliv jí zaslané důvěrné materiály nebo informace, ledaže by byla učiněna opatření shodující se s potvrzením o příjmu uvedených informací společností EIZO Corporation. Přestože se maximálně snažíme, aby údaje v tomto návodu byly aktuální, vyhrazujeme si právo na případné změny technických údajů monitorů EIZO.

# **Poznámky k tomuto monitoru**

Tento výrobek je určen pro běžné použití jako např. vytváření dokumentů nebo sledování multimediálního obsahu (předpokládaná doba použití je 12 hodin denně).

Při použití monitoru v prostředích uvedených níže, která vyžadují mimořádně vysokou spolehlivost

a bezpečnost, je zapotřebí dbát na korektní použití monitoru v souladu s bezpečnostními opatřeními.

- Dopravní prostředky a jejich řízení (lodě, letadla, vlaky či automobily)
- Bezpečnostní zařízení (systémy prevence živelných pohrom, bezpečnostní systémy aj.)
- Zdravotnická zařízení (monitory zobrazující životně důležité funkce na operačních sálech atd.)
- Řídicí zařízení jaderných elektráren (velíny, bezpečnostní kontrolní systémy reaktorů aj.)
- Důležitá komunikační zařízení (řízení letového provozu, křižovatek atd.)

Tento výrobek byl speciálně nastaven pro použití v regionu, do kterého byl původně dodán. Při používání mimo tento region se nemusí výrobek chovat podle uvedených údajů.

Na tento výrobek není poskytována záruka v případě použití jiným způsobem, než je popsáno v tomto návodu.

Údaje uvedené v tomto návodu jsou platné jen v případě použití:

- Napájecích kabelů, které jsou součástí balení
- Námi určeného typu signálních kabelů

S tímto výrobkem používejte příslušenství vyrobené nebo doporučené společností EIZO.

Pokud výrobek umístíte na lakovanou pracovní plochu, může její lak kvůli složení pryže stojanu přilnout k jeho spodku. Před použitím proto zkontrolujte povrch stolu.

Podle našich měření zabere stabilizace zobrazení monitoru okolo 30 minut. Po zapnutí monitoru proto vyčkejte alespoň 30 minut, než začnete provádět úpravy nastavení monitoru.

Jas monitoru by měl být nastaven na nižší hodnoty, aby se předešlo velkým změnám zářivosti způsobeným dlouhodobým použitím.

Pokud je dlouhou dobu zobrazen jeden obraz a pak se obraz změní, může se objevit zbytkový (přetrvávající) obraz. Doporučujeme vám používat spořič obrazovky nebo časovač vypnutí, je-li zobrazen stejný obraz po dlouhou dobu. Na obrazovce se v takovém případě může objevit zbytkový obraz. Zbytkový obraz odstraníte změnou zobrazení či vypnutím monitoru na několik hodin.

Pokud je monitor v neustálém provozu po dlouhou dobu, mohou se na obrazovce objevit tmavé šmouhy nebo vypálený obraz. Pro maximalizaci životnosti monitoru jej doporučujeme pravidelně vypínat.

Pravidelným čištěním bude váš monitor vypadat stále jako nový a prodloužíte tím jeho životnost (viz "Čištění" (str. 4)).

LCD panel je vyroben vysoce přesnou technologií. Pokud se přesto objeví černé nebo stále svítící pixely, nejedná se o poruchu. Pravděpodobnost výskytu bezvadných pixelů: 99,9994 % nebo vyšší.

Podsvícení LCD panelu má konečnou dobu životnosti. V závislosti na způsobu použití může být životnost podsvícení zkrácena a diody bude zapotřebí vyměnit. Pokud obrazovka ztmavne nebo začne blikat, kontaktuje místního zástupce společnosti EIZO.

Netlačte na panel nebo na jeho okraje příliš velkou silou, mohlo by dojít k poškození obrazovky nebo ke vzniku vad obrazu. Pokud by byla obrazovka dlouhodobě vystavena tlaku, mohl by se LCD panel znehodnotit nebo poškodit. (Pokud jsou stopy po působení tlaku stále vidět, zobrazte na monitoru bílou nebo černou barvu. Vady obrazu by pak měly zmizet.)

Chraňte obrazovku před poškrábáním ostrými předměty. Tyto předměty by mohly poškodit povrch panelu. Nepokoušejte se čistit povrch pomocí papírových kapesníků, neboť by mohly poškrábat panel.

Přenesete-li studený monitor do teplé místnosti nebo stoupne-li rychle teplota v místnosti, může dojít ke sražení vody uvnitř i vně monitoru. V takovém případě monitor nezapínejte. Vyčkejte, dokud se sražená voda nevypaří. V opačném případě by mohlo dojít k poškození monitoru.

# **Čištění**

V případě potřeby je možné skvrny na LCD panelu a krytu zařízení odstranit navlhčeným hadříkem.

### **Upozornění**

- Chemické látky jako alkohol nebo různé dezinfekční prostředky mohou způsobit změnu lesku, matování a vyblednutí krytu monitoru či obrazovky. Také mohou vést ke zhoršení kvality obrazu.
- Nikdy nepoužívejte ředidla, benzín, alkohol, abrasivní prostředky nebo jiné agresivní čisticí prostředky. Při jejich použití by mohlo dojít k poškození LCD panelu a krytu přístroje.

### **Poznámka**

• K čištění vnější schránky monitoru a jeho LCD panelu doporučujeme použití přípravku ScreenCleaner (k dispozici ve volném prodeji).

# **Pohodlné používání monitoru**

- Příliš tmavá nebo jasná obrazovka může mít vliv na vaše oči. Vždy upravte jas monitoru podle okolních podmínek.
- Při dlouhodobém sledování monitoru se mohou vaše oči unavit. Každou hodinu si vždy na 10 minut odpočiňte.

# **OBSAH**

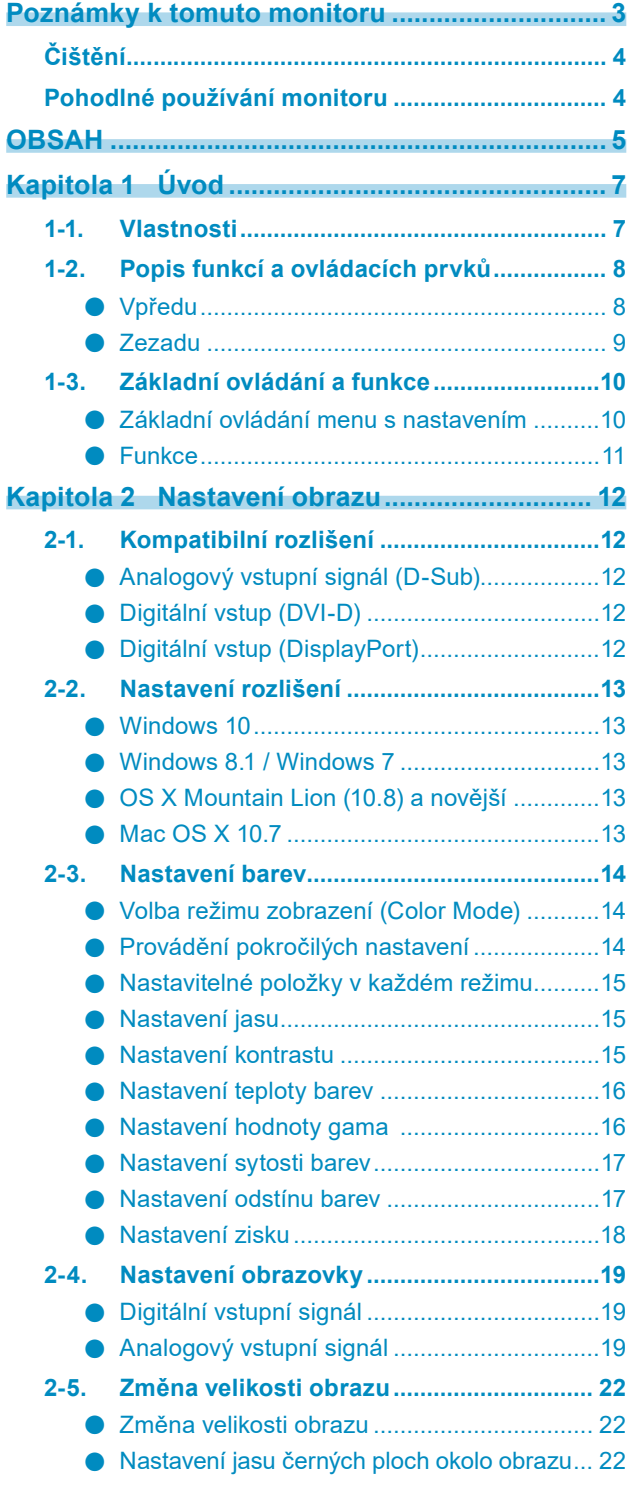

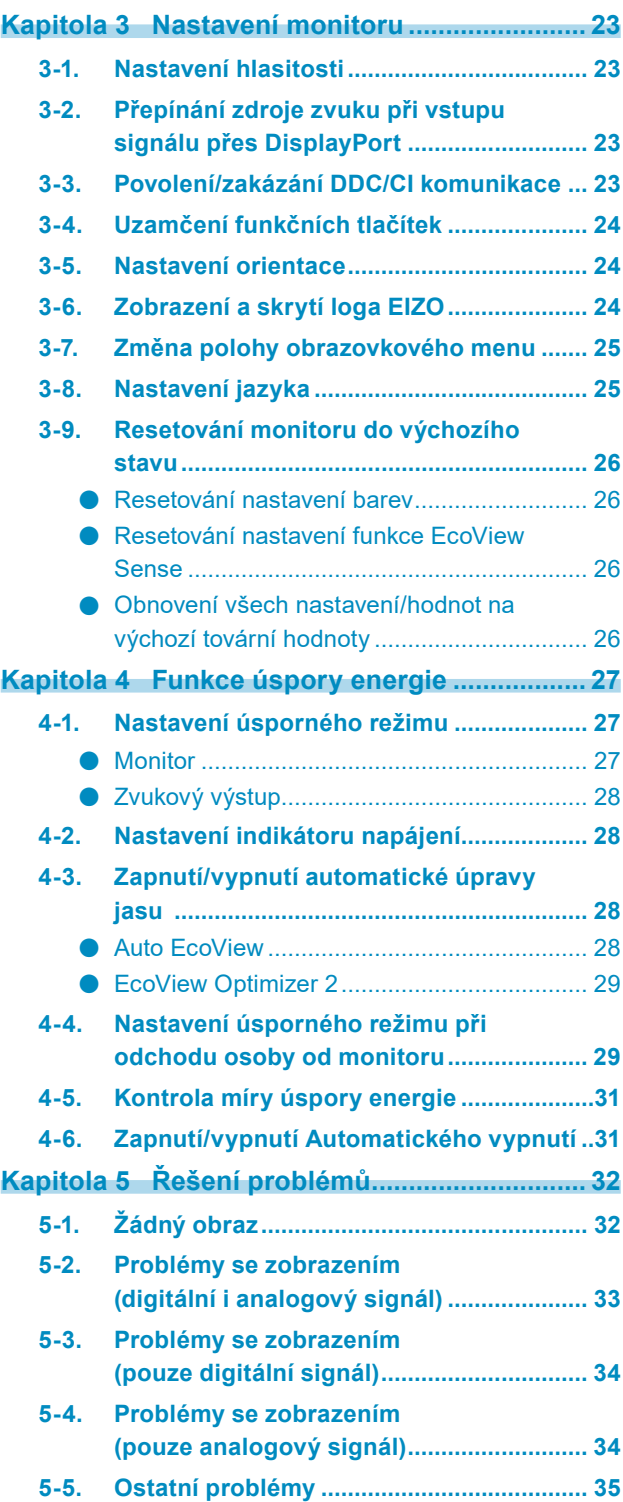

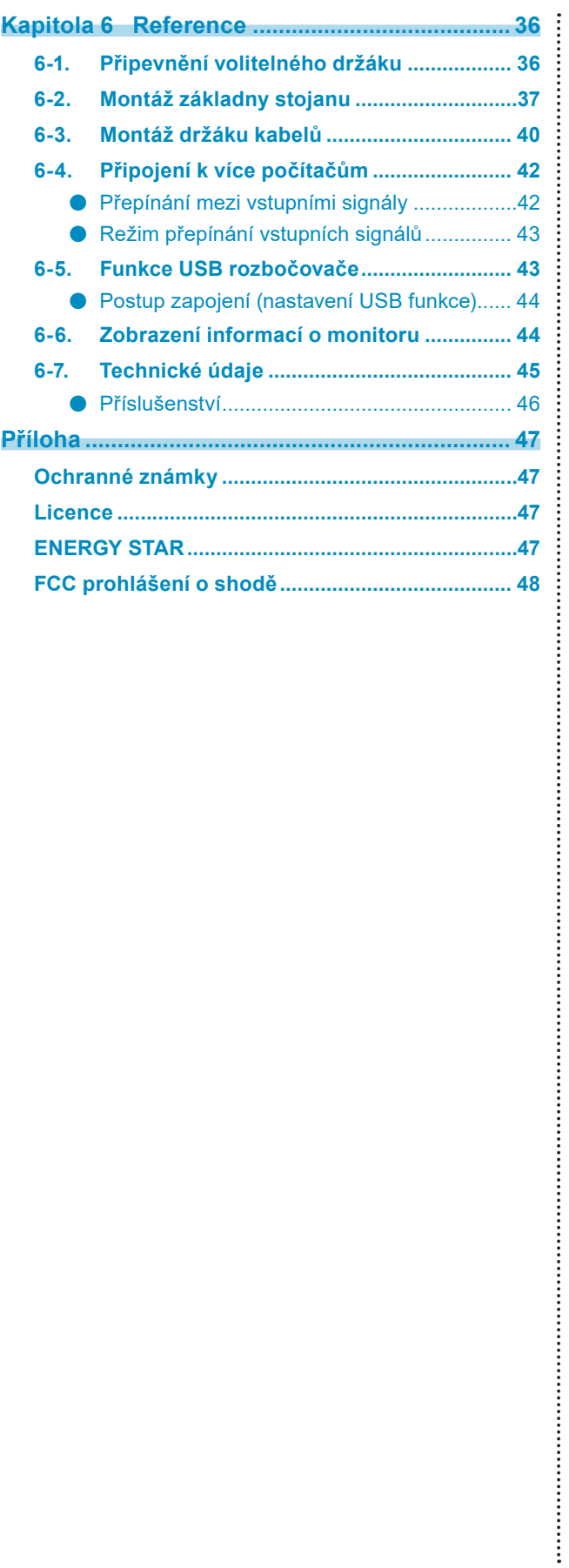

# **Kapitola 1 Úvod**

Děkujeme vám, že jste se rozhodli pro tento LCD monitor EIZO.

# **1-1. Vlastnosti**

- 24,1" širokoúhlý LCD panel
- Podpora rozlišení 1920 × 1200
- Podpora rozhraní DisplayPort (8 bit)<sup>\*1</sup> Rozhraní DisplayPort přijímá obrazový i audio signál prostřednictvím jediného kabelu DisplayPort.
	- \*1 Při přenosu zvukového signálu kabelem DisplayPort musí grafická karta podporovat zvukový výstup (viz "6-7. Technické údaje" (str. 45)).
- Funkce Color Mode umožňuje zvolit optimální zobrazovací režim pro aktuální obraz.
	- Režim Paper mode reprodukuje efekt potištěného papíru na monitoru. Režim Paper mode snižuje množství vyzářené modré barvy pomocí změny tónu barvy a ovládání jasu. Viz "Volba režimu zobrazení (Color Mode)" (str. 14).
- Funkce úspory energie

Omezením spotřeby elektrické energie\*2 se snižují emise oxidu uhličitého. Tento výrobek obsahuje různé funkce pro úsporu energie.

- Spotřeba 0 W pokud je monitor vypnut hlavním vypínačem Přístroj je vybaven hlavním síťovým vypínačem.
	- V případě, že monitor není používán, je možné hlavním vypínačem vypnout přívod napájení.
- Auto EcoView

Snímač okolního světla na přední straně monitoru detekuje jas okolního prostředí a automaticky upravuje jas obrazovky.

Viz "Auto EcoView" (str. 28).

EcoView Optimizer 2

Monitor automaticky přizpůsobí jas obrazovky podle úrovně bílé vstupního signálu. Tato funkce pomáhá snížit spotřebu při zachování jasu určeného vstupním signálem.

Viz "EcoView Optimizer 2" (str. 29).

- EcoView Sense

Senzor na přední straně monitoru detekuje pohyb osoby. Pokud člověk odejde od monitoru, přejde monitor automaticky do úsporného režimu a nebude na něm zobrazen žádný obraz. Díky tomu tato funkce snižuje spotřebu elektrické energie. Citlivost a dobu přechodu do úsporného režimu lze nastavit podle použití monitoru a pohyblivosti uživatele.

Viz "4-4. Nastavení úsporného režimu při odchodu osoby od monitoru" (str. 29).

\*2 Referenční hodnoty:

Maximální příkon: 36 W (max. jas, připojené USB zařízení, zapnutý reproduktor, výchozí nastavení) Standardní příkon: 12 W (jas 120 cd/m<sup>2</sup>, žádné připojené USB zařízení, vypnutý reproduktor, výchozí nastavení)

- Podporuje zobrazení na výšku i na šířku
- Podpora zobrazení obsahu chráněného HDCP (High-bandwidth Digital Protection).

#### **Poznámka**

- Tento monitor podporuje zobrazení na výšku. Tato funkce umožňuje změnu orientace obrazovkového menu při použití monitoru na výšku (viz "3-5. Nastavení orientace" (str. 24)).
- · Při použití monitoru v poloze "Portrait" je nutná grafická karta s podporou tohoto zobrazení. Při umístění monitoru do polohy "Portrait" je nutné změnit nastavení grafické karty. Blíže viz návod od grafické karty.

# **1-2. Popis funkcí a ovládacích prvků**

# **●Vpředu**

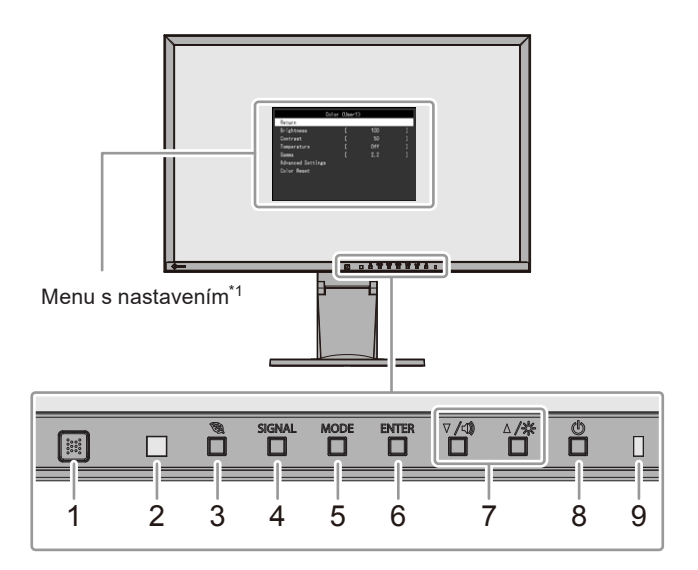

. . . . . .

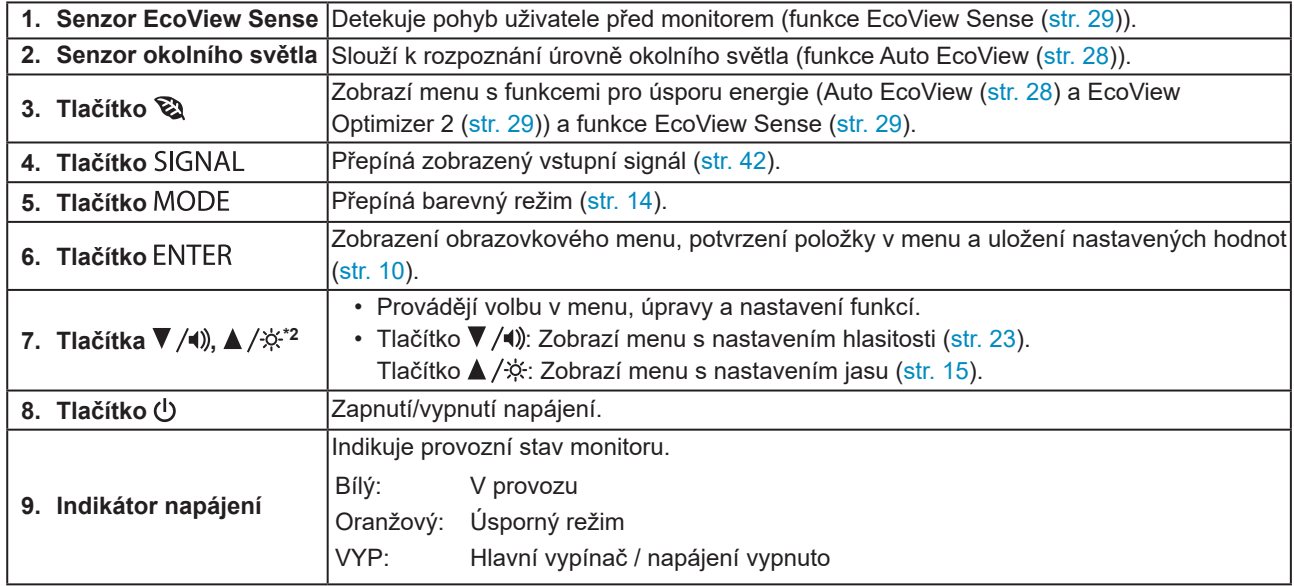

\*1 Viz "1-3. Základní ovládání a funkce" (str. 10).

\*2 Pro účely tohoto návodu k obsluze může být tlačítko  $\blacktriangledown$ /() zjednodušeně zobrazeno jako  $\blacktriangledown$  a tlačítko  $\blacktriangle$ / $\hat{\varphi}$  jako  $\blacktriangle$ .

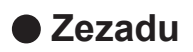

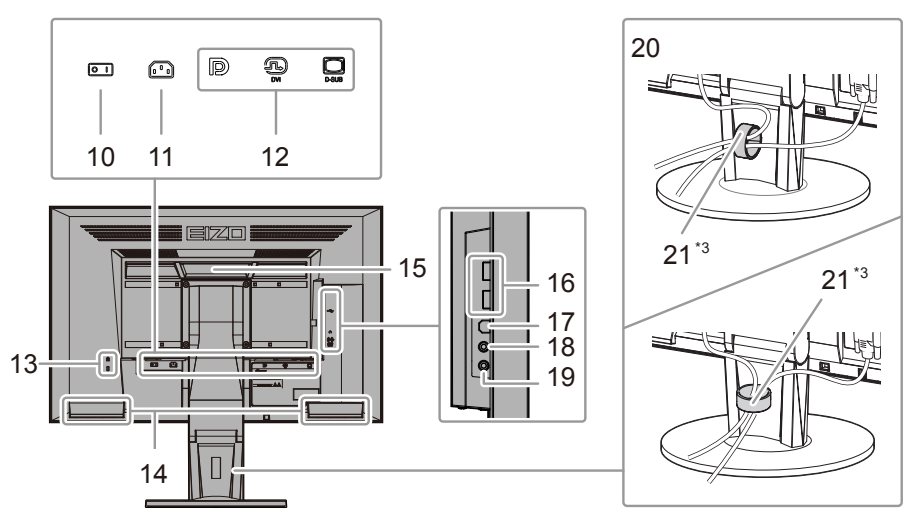

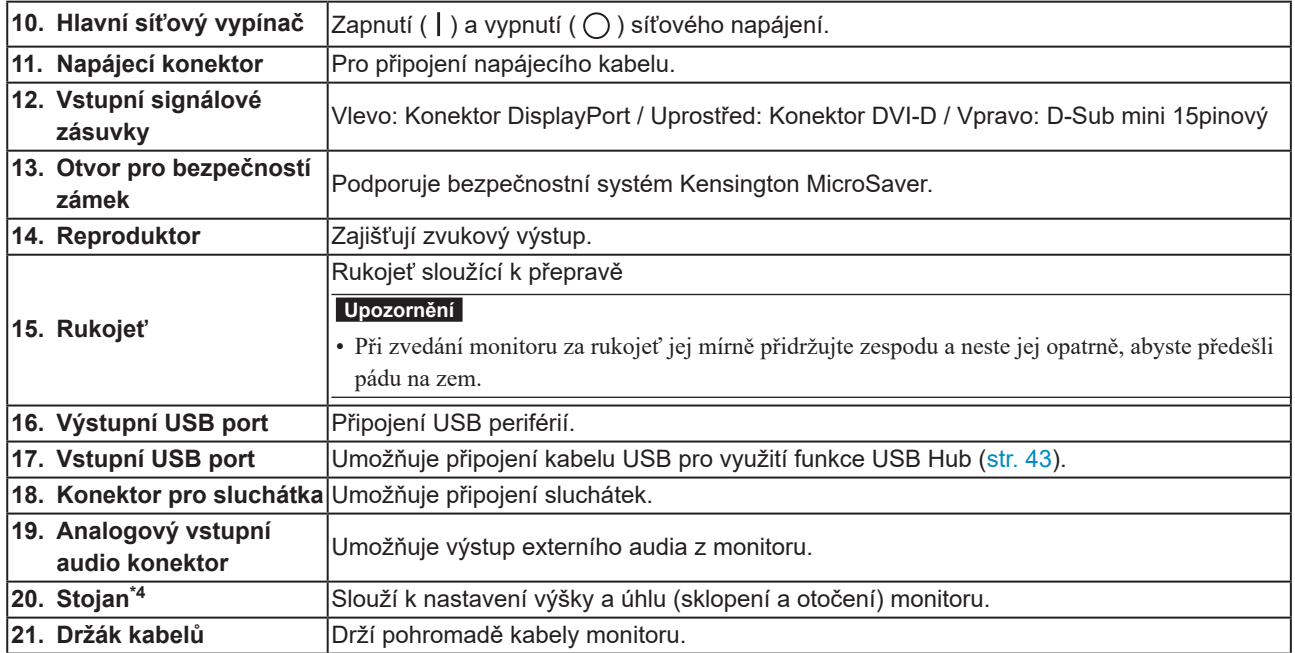

\*3 Pro více informací o připevnění držáku kabelů viz "6-3. Montáž držáku kabelů" (str. 40).

\*4 Po odmontování stojanu lze připevnit jiný držák / stojan dle vaší volby (viz "6-1. Připevnění volitelného držáku" (str. 36)).

# **1-3. Základní ovládání a funkce**

### **●Základní ovládání menu s nastavením**

### **1. Zobrazení menu s nastavením**

1. Stiskněte ENTER. Objeví se menu s nastavením.

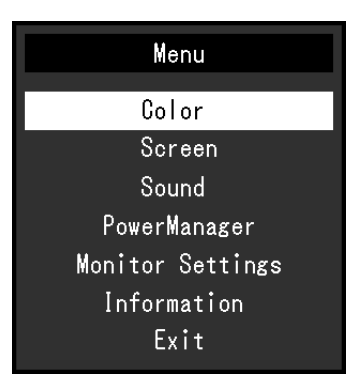

### **2. Nastavování/úpravy**

1. Pomocí  $\nabla$ ,  $\Delta$  zvolte menu, které chcete nastavovat a pak stiskněte ENTER. Objeví se submenu.

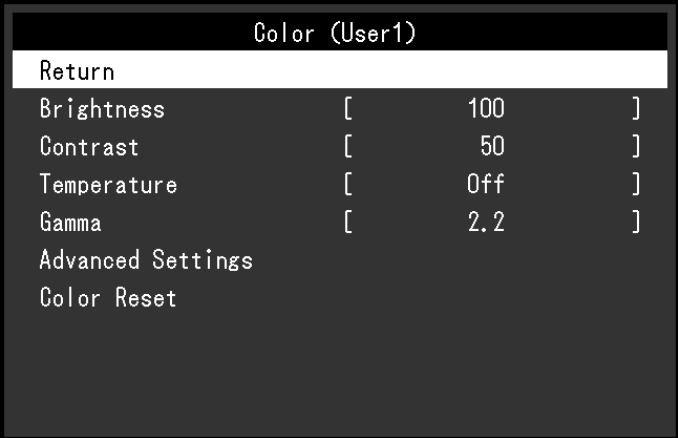

2. Pomocí ▼, ▲ zvolte položku, kterou chcete nastavovat a pak stiskněte ENTER. Objeví se menu s nastavením.

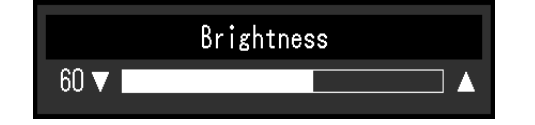

3. Zvolenou položku nastavte pomocí  $\nabla$ ,  $\blacktriangle$  a pak stiskněte ENTER.

### **3. Opuštění**

- 1. V submenu zvolte "Return" a stiskněte ENTER. Objeví se menu s nastavením.
- 2. V hlavním menu zvolte "Exit" a stiskněte ENTER. Obrazovkové menu se zavře.

#### **Poznámka**

• Obrazovkové menu lze také opustit dvojím rychlým stiskem ENTER.

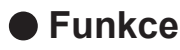

Následující tabulka poskytuje přehled nabídek a nastavení pro každé menu.

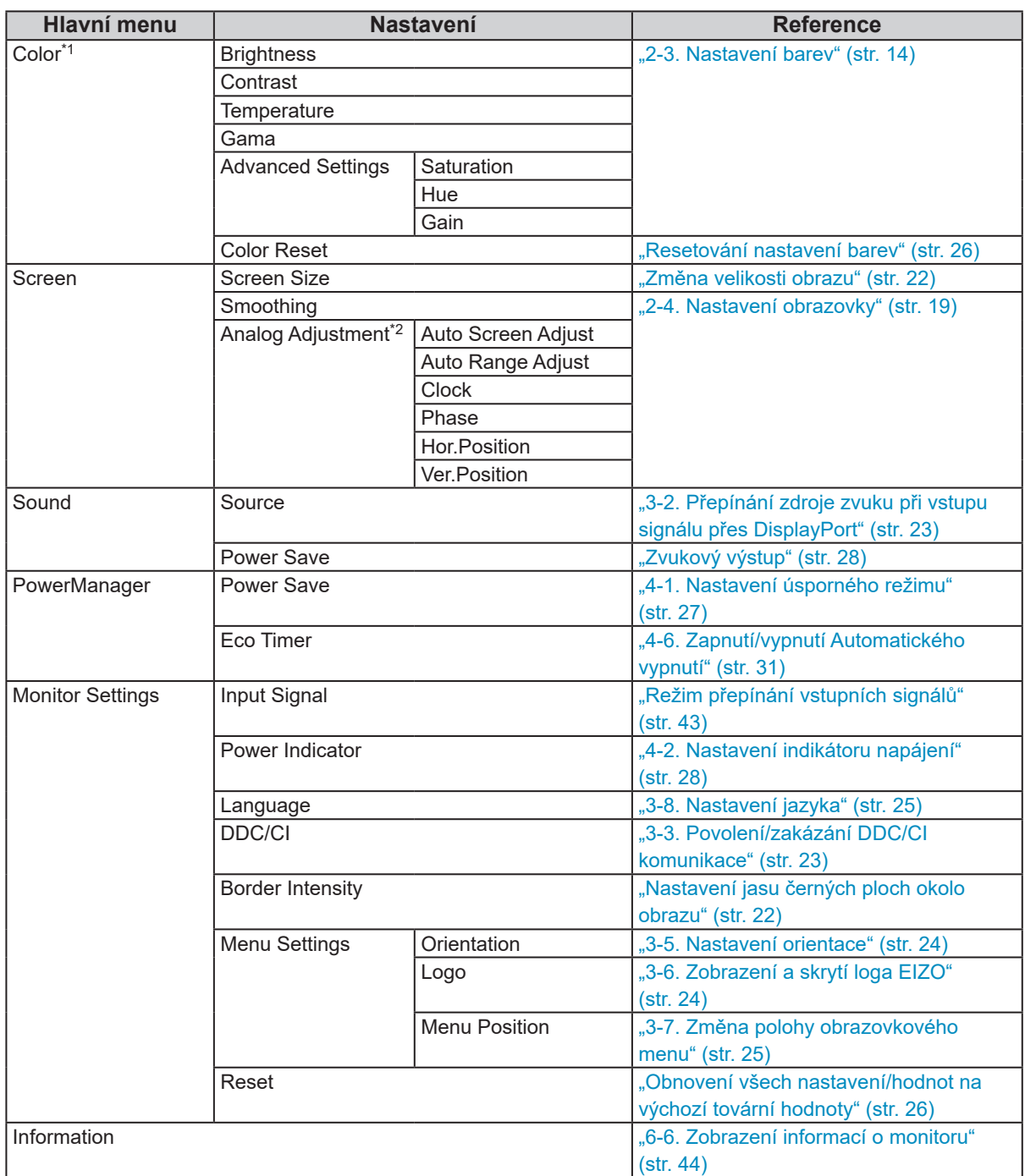

\*1 Nastavení dostupná v menu "Color" závisejí na zvoleném barevném režimu (viz "Nastavitelné položky v každém režimu" (str. 15)).

\*2 Tyto funkce lze nastavovat pro analogový vstup.

# **Kapitola 2 Nastavení obrazu**

# **2-1. Kompatibilní rozlišení**

Tento monitor podporuje následující rozlišení.

### **● Analogový vstupní signál (D-Sub)**

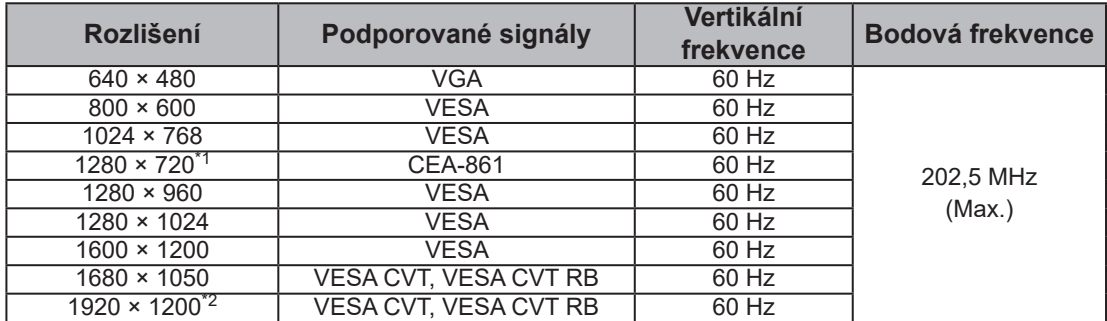

### **● Digitální vstup (DVI-D)**

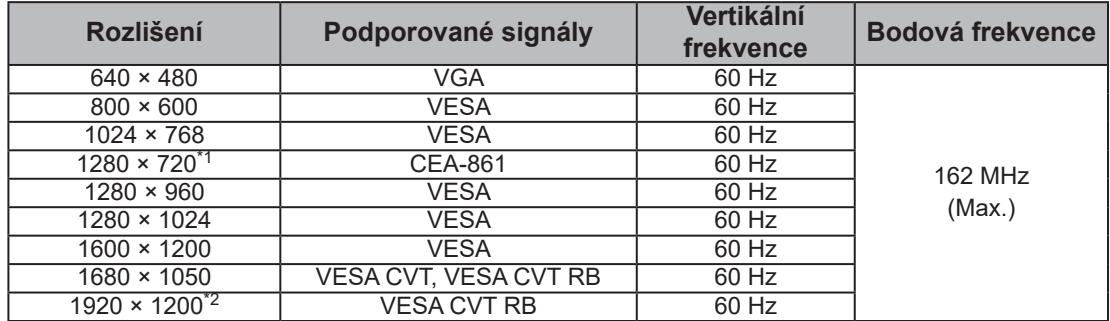

### **● Digitální vstup (DisplayPort)**

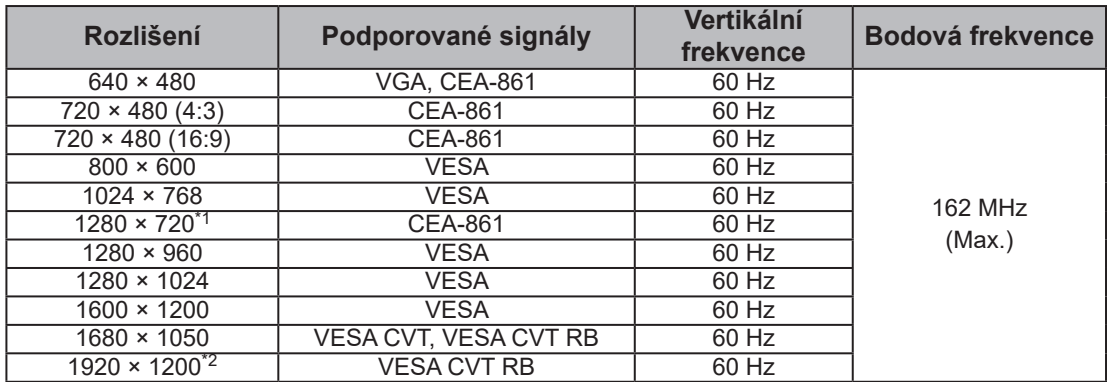

\*1 Pro toto rozlišení je "Screen Size" nastaveno na "Full Screen" (viz "2-5. Změna velikosti obrazu" (str. 22)).

\*2 Doporučené rozlišení

# **2-2. Nastavení rozlišení**

Když po připojení monitoru k počítači zjistíte, že je rozlišení nesprávné, nebo když chcete změnit rozlišení, postupujte takto.

### **●Windows 10**

- 1. Klepněte pravým tlačítkem myši na volném místě plochy.
- 2. Z nabídky vyberte "Nastavení zobrazení".
- 3. Pokud je k počítači připojeno více monitorů, zvolte z nabídky tento monitor.
- 4. Nastavte jeho rozlišení v rozbalovací nabídce "Rozlišení".
- 5. V potvrzujícím dialogu klepněte na "Uložit změny".

### **●Windows 8.1 / Windows 7**

- 1. Chcete-li zobrazit pracovní plochu ve Windows 8.1, klepněte na dlaždici "Plocha" na obrazovce Start.
- 2. Klepněte pravým tlačítkem myši na volném místě plochy.
- 3. Z nabídky vyberte "Rozlišení obrazovky".
- 4. Zvolte příslušný monitor a poté nastavte jeho rozlišení v rozbalovací nabídce "Rozlišení".
- 5. Klikněte na tlačítko "OK".
- 6. V potvrzujícím dialogu klepněte na "Uložit změny".

### **●OS X Mountain Lion (10.8) a novější**

- 1. Vyberte "System Preferences" (Systémová nastavení) z nabídky Apple.
- 2. Po zobrazení dialogu "System Preferences" (Systémová nastavení) klepněte na "Displays" (Zobrazení). (V OS X Mountain Lion (10.8) klikněte na "Displays" (Zobrazení) v "Hardware".)
- 3. V dialogu vyberte záložku "Display" (Monitor) a v políčku "Resolutions" (Rozlišení) zvolte "Change" (Změnit).
- 4. Zobrazí se seznam možných rozlišení. Zvolte požadované rozlišení. Není-li požadované rozlišení uvedeno v seznamu, stiskněte a podržte stisknuté tlačítko Option (Volby) na klávesnici a zvolte "Change".
- 5. Vaše volba se projeví okamžitě. Pokud jste s nastavením spokojeni, uzavřete okno.

# **●Mac OS X 10.7**

- 1. Vyberte "System Preferences" (Systémová nastavení) z nabídky Apple.
- 2. Po zobrazení dialogu "System Preferences" (Systémová nastavení) klepněte na "Displays" (Zobrazení) a "Hardware".
- 3. V dialogu vyberte záložku "Display" (Monitor) a zvolte požadované rozlišení v políčku "Resolutions" (Rozlišení).
- 4. Vaše volba se projeví okamžitě. Pokud jste s nastavením spokojeni, uzavřete okno.

# **2-3. Nastavení barev**

### **●Volba režimu zobrazení (Color Mode)**

Tato funkce umožňuje snadnou volbu požadovaného režimu barev v závislosti na použití monitoru.

### **Obrazové režimy**

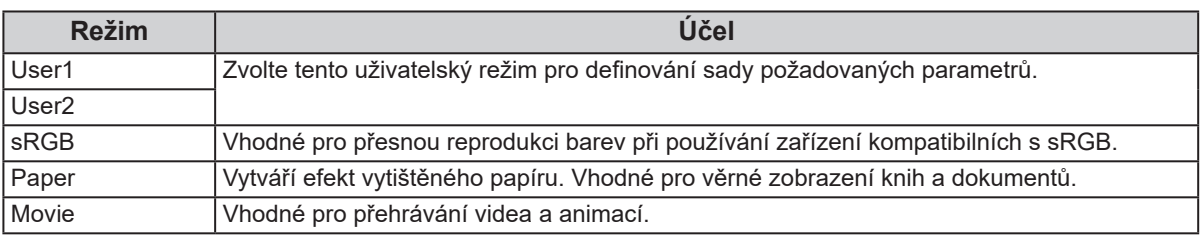

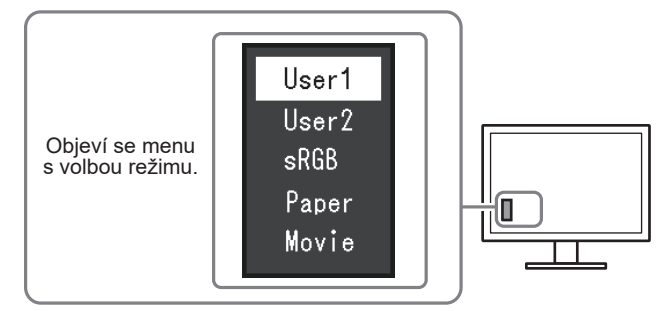

### **Postup**

1. Stiskněte MODE.

Menu s režimy se objeví v levém dolním rohu obrazovky.

2. Po každém stisku MODE se zvolí vždy následující režim v seznamu.

Zatímco je zobrazeno menu s volbou režimu, můžete pomocí  $\nabla$  nebo  $\triangle$  přepínat režim.

#### **Poznámka**

• Menu s nastavením (Setting menu) a menu s volbou režimu (Mode menu) nemohou být zobrazena současně.

### **●Provádění pokročilých nastavení**

Menu "Color" v obrazovkovém menu umožňuje nezávisle upravovat nastavení barev pro jednotlivé režimy.

#### **Upozornění**

- Podle našich měření zabere stabilizace výkonu elektronických součástek okolo 30 minut. Po zapnutí monitoru proto vyčkejte alespoň 30 minut, než začnete provádět úpravy nastavení monitoru.
- Před nastavováním barev pro analogový signál proveďte nejprve nastavení rozsahu (viz "Automatické nastavení gradace barev" (str. 21)).
- Stejný obraz může na více monitorech vypadat mírně odlišně kvůli charakteristickým vlastnostem každého monitoru. Jemné nastavení barev proveďte pomocí vizuálního porovnání obou monitorů.

### **●Nastavitelné položky v každém režimu**

Nastavitelné položky jsou závislé na režimu. (Funkce, které nelze použít nebo upravit jejich nastavení, nelze zvolit.)

√: Nastavitelná -: Nelze nastavit

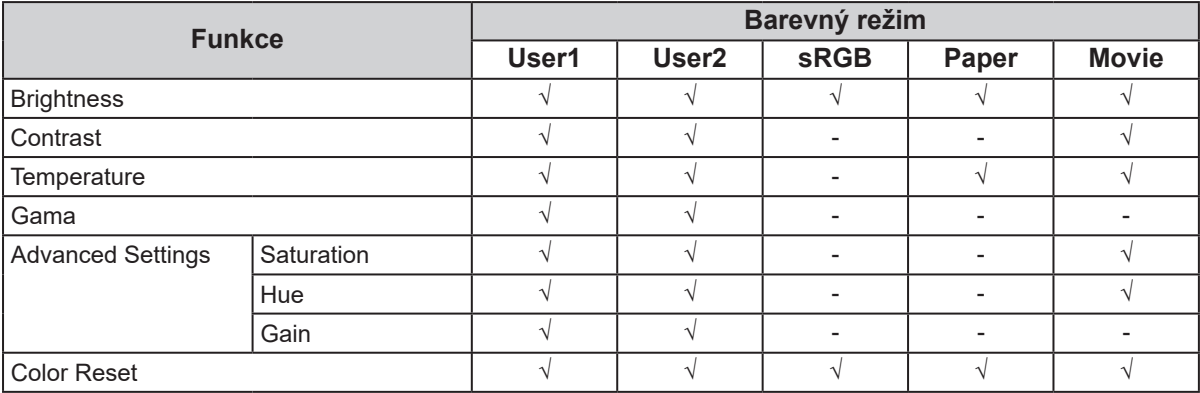

### **●Nastavení jasu**

Jas obrazovky se nastavuje díky změně intenzity podsvícení (světelného zdroje za LCD panelem).

### **Nastavitelný rozsah**

0 až 100

#### **Postup**

- 1. Stiskněte ▲/※.
- 2. Pomocí ▼ nebo A proveďte nastavení.
- 3. Stiskem ENTER opusť te menu.

#### **Poznámka**

- Pokud máte pocit, že je obraz příliš tmavý, i když je jas nastaven na 100, proveďte nastavení kontrastu.
- Další možností je použití volby "Brightness" v sekci "Color" v obrazovkovém menu.
- Pro automatické a komfortní nastavení jasu obrazovky viz "4-3. Zapnutí/vypnutí automatické úpravy jasu" (str. 28).

**●Nastavení kontrastu**

Kontrast obrazu se upravuje změnou úrovně videosignálu.

### **Nastavitelný rozsah**

0 až 100

### **Postup**

- 1. V menu s nastavením zvolte "Color" a stiskněte ENTER.
- 2. V menu "Color" vyberte "Contrast" a stiskněte ENTER. Objeví se menu "Contrast".
- 3. Pomocí ▼ nebo ▲ proveďte nastavení.
- 4. Stiskem ENTER opusťte menu.

#### **Poznámka**

- Při kontrastu 50 jsou zobrazeny všechny barevné stupně.
- Při nastavování monitoru je vhodné před nastavením kontrastu nejprve nastavit jas, aby nedošlo ke ztrátě některých stupňů jasu.
- Nastavení kontrastu proveďte v následujících případech.

Pokud vám připadá obraz příliš tmavý, i když je jas nastaven na 100 (Nastavte kontrast na hodnotu vyšší než 50).

### **●Nastavení teploty barev**

Teplotu barev je možné změnit.

Teplota barev se obvykle používá pro vyjádření odstínu "bílé" a/nebo "černé" pomocí numerické hodnoty. Hodnota se udává ve stupních "K" (Kelvina).

Při vyšších teplotách jsou bílé tóny zabarveny do modra, zatímco při nižších teplotách do červena. Pro každou zvolenou teplotu barev se nastaví přednastavená hodnota zisku (Gain).

### **Nastavitelný rozsah**

Off, 4000 K – 10000 K (s krokem 500 K, včetně hodnoty 9300 K)

### **Postup**

- 1. V menu s nastavením zvolte "Color" a stiskněte ENTER.
- 2. V menu "Color" vyberte "Temperature" a stiskněte ENTER. Objeví se menu "Temperature".
- 3. Pomocí ▼ nebo A proveďte nastavení.
- 4. Stiskem ENTER opusť te menu.

#### **Poznámka**

- Hodnoty uvedené v "K" slouží pouze pro orientaci.
- "Gain" umožňuje provést pokročilejší nastavení (viz "Nastavení zisku" (str. 18)).
- Pokud nastavíte "Off", bude obraz zobrazen s přirozeným podáním barev daného monitoru (Gain: 100 pro každou složku RGB).
- Pokud změníte zisk, přepne se teplota barev na "Off".

### **●Nastavení hodnoty gama**

Pomocí této funkce lze nastavit hodnotu gama. Jas monitoru se také mění v závislosti na vstupním signálu, avšak míra změny není proporcionální vůči vstupnímu signálu. Zajištění rovnoměrné závislosti jasu monitoru na vstupním signálu se označuje jako "gama korekce".

### **Nastavitelný rozsah**

1.8, 2.0, 2.2

### **Postup**

- 1. V menu s nastavením zvolte "Color" a stiskněte ENTER.
- 2. V menu "Color" vyberte "Gamma" a stiskněte ENTER. Objeví se menu "Gamma".
- 3. Pomocí ▼ nebo A proveďte nastavení.
- 4. Stiskem ENTER opusť te menu.

#### **Poznámka**

• Pokud je zvolen barevný režim "Paper", je jako hodnota gama rovněž uvedeno "Paper". Nastavení "Paper" je uzpůsobeno k tomu, aby obraz vypadal jako text vytištěný na papíře.

### **●Nastavení sytosti barev**

Tato funkce umožňuje nastavit sytost barev.

### **Nastavitelný rozsah**

-50 až 50

### **Postup**

- 1. V menu s nastavením zvolte "Color" a stiskněte ENTER.
- 2. V menu "Color" zvolte "Advanced Settings" a stiskněte ENTER.
- 3. V menu "Advanced Settings" zvolte "Saturation" a stiskněte ENTER. Objeví se menu "Saturation".
- 4. Pomocí ▼ nebo A proveďte nastavení.
- 5. Stiskem ENTER opusť te menu.

#### **Upozornění**

• Použitím této funkce může dojít ke ztrátě některých barevných odstínů.

#### **Poznámka**

• Při minimální hodnotě (-50) bude obraz monochromatický.

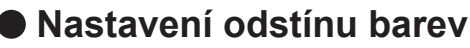

Tato funkce umožňuje nastavit barevný odstín.

### **Nastavitelný rozsah**

-50 až 50

### **Postup**

- 1. V menu s nastavením zvolte "Color" a stiskněte ENTER.
- 2. V menu "Color" zvolte "Advanced Settings" a stiskněte ENTER.
- 3. V menu "Advanced Settings" zvolte "Hue" a stiskněte ENTER. Objeví se menu "Hue".
- 4. Pomocí ▼ nebo proveďte nastavení.
- 5. Stiskem ENTER opusť te menu.

### **Upozornění**

• Použitím této funkce může dojít ke ztrátě některých barevných odstínů.

### **●Nastavení zisku**

Jas jednotlivých barevných složek červená/zelená/modrá je označován jako zisk "Gain". Nastavením zisku lze také změnit odstín "bílé".

### **Nastavitelný rozsah**

0 až 100

### **Postup**

- 1. V menu s nastavením zvolte "Color" a stiskněte ENTER.
- 2. V menu "Color" zvolte "Advanced Settings" a stiskněte ENTER.
- 3. V menu "Advanced Settings" vyberte "Gain" a stiskněte ENTER. Objeví se menu "Gain".
- 4. Pomocí ▼ nebo ▲ nastavte zisk pro červenou, zelenou a modrou složku.
- 5. Stiskem ENTER opusť te menu.

### **Upozornění**

• Použitím této funkce může dojít ke ztrátě některých barevných odstínů.

#### **Poznámka**

• Hodnota zisku se mění podle zvolené teploty barev.

• Pokud změníte zisk, přepne se teplota barev na "Off".

# **2-4. Nastavení obrazovky**

### **●Digitální vstupní signál**

Při digitálním vstupním signálu je obraz vždy správně zobrazen na základě přednastavených hodnot monitoru. Pokud se však některé znaky/řádky jeví neostré, pokračujte krokem "Úprava rozmazaných znaků a čar"

(str. 21).

Pokud provádíte pokročilá nastavení, viz "2-3. Nastavení barev" (str. 14) a následující stránky.

# **●Analogový vstupní signál**

#### **Upozornění**

- Podle našich měření zabere stabilizace výkonu elektronických součástek okolo 30 minut. Po zapnutí monitoru proto vyčkejte alespoň 30 minut, než začnete provádět úpravy nastavení monitoru.
- Funkce Self Adjust (automatické nastavení obrazu) nefunguje pro obraz s rozlišením nižším než 800 × 600 (SVGA).
- Tato funkce pracuje správně, je-li obraz zobrazen přes celou plochu na počítačích se systémem Windows nebo Macintosh. Tato funkce nefunguje správně v následujících případech:
	- Je-li obraz zobrazen pouze v části obrazovky (například okno s příkazovým řádkem)
	- **-** Při použití černého pozadí (pozadí plochy atd.)
	- Tato funkce nemusí pracovat správně také s některými typy grafických karet.

Nastavení obrazu LCD monitoru se používá pro omezení blikání obrazovky a pro nastavení správné polohy a velikosti obrazu při použití u daného počítače.

#### **Poznámka**

- Funkce automatického nastavení pracuje tehdy, jsou-li splněny všechny následující podmínky:
- Je-li signál přítomen na vstupu monitoru poprvé nebo při nastavení rozlišení či vertikální/horizontální frekvence, která dříve ještě nebyla použita

Pokud obraz není správně zobrazen ani po provedení automatického seřízení, proveďte nastavení obrazu podle postupu na následujících stranách.

### **Postup nastavení**

### **1. Chcete-li automaticky nastavit velikost, polohu obrazu a blikání.**

### **Postup**

- 1. V menu s nastavením zvolte "Screen" a stiskněte ENTER.
- 2. V menu "Screen" zvolte "Analog Adjustment" a stiskněte ENTER.
- 3. V menu "Analog Adjustment" vyberte "Auto Screen Adjust" a stiskněte ENTER.
- 4. Pomocí ▼ nebo ∧ zvolte "Yes" (ano) a stiskněte ENTER.

Funkce automatického nastavení nyní automaticky upraví blikání, polohu a velikost obrazu.

Pokud není zobrazen správný obraz ani pro provedení funkce Auto Adjustment, proveďte nastavení podle postupu na následujících stranách. Je-li obraz zobrazen správně, přejděte na "3. Nastavení gradace barev." (str. 21).

### **2.Pro provedení pokročilých nastavení zvolte v obrazovkovém menu volbu "Screen".**

Nastavte hodinové pulzy, fázi a polohu (v tomto pořadí).

### **● Odstranění svislých pruhů**

### **Postup**

- 1. V menu "Screen" zvolte "Analog Adjustment" a stiskněte ENTER.
- 2. V menu "Analog Adjustment" zvolte "Clock" a stiskněte ENTER. Objeví se menu "Clock".
- 3. Pokuste se odstranit svislé pruhy pomocí  $\nabla$  nebo  $\blacktriangle$ . Tlačítka  $\nabla$  nebo  $\triangle$  tiskněte pomalu, abyste mohli přesně nastavit požadovanou hodnotu.
- 4. Stiskem ENTER opusť te menu.

Pokud se po nastavení objeví blikání, rozmazaný obraz nebo pruhy, pokračujte dále krokem "Odstranění blikání a rozmazání".

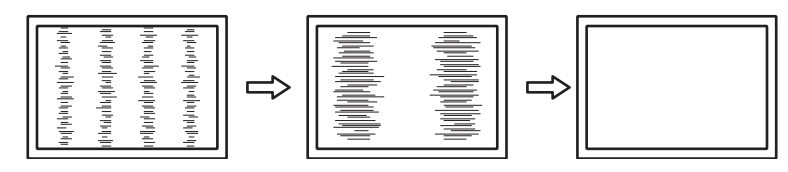

### **● Odstranění blikání a rozmazání**

### **Postup**

- 1. V menu "Screen" zvolte "Analog Adjustment" a stiskněte ENTER.
- 2. V menu "Analog Adjustment" zvolte "Phase" a stiskněte ENTER. Objeví se menu "Phase".
- 3. Pomocí ▼ nebo ▲ nastavte fázi tak, abyste minimalizovali blikání či rozmazání.
- 4. Stiskem ENTER opusť te menu.

Pokud se po nastavení objeví vertikální pruhy, vraťte se k části "Odstranění svislých pruhů".  $(Clock \rightarrow Phase \rightarrow Position)$ 

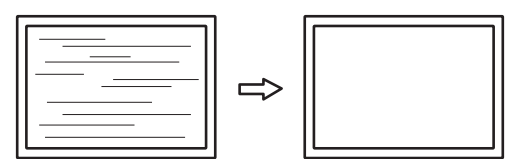

### **Upozornění**

• U některých typů počítačů nebo grafických karet nelze zcela odstranit blikání či rozmazání.

### **● Úprava polohy obrazu**

#### **Poznámka**

• Vzhledem k tomu, že je počet pixelů a jejich poloha na LCD monitoru pevně daná, existuje pouze jediné správné nastavení polohy obrazu. Funkce nastavení polohy umožňuje pohybovat s obrazem do správné polohy.

#### **Postup**

- 1. V menu "Screen" zvolte "Analog Adjustment" a stiskněte ENTER.
- 2. V menu "Analog Adjustment" zvolte "Hor.Position" nebo "Ver.Position" a stiskněte ENTER. Objeví se menu "Hor. Position" nebo "Ver. Position".
- 3. Pomocí ▼ nebo A upravte polohu obrazu.
- 4. Stiskem ENTER opusť te menu.

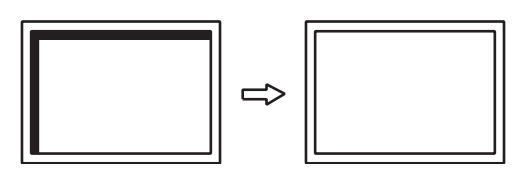

### **3. Nastavení gradace barev.**

#### **● Automatické nastavení gradace barev**

Každý barevný tón (0 až 255) může být zobrazen díky nastavení úrovně výstupního signálu.

#### **Postup**

- 1. V menu s nastavením zvolte "Screen" a stiskněte ENTER.
- 2. V menu "Screen" zvolte "Analog Adjustment" a stiskněte ENTER.
- 3. V menu "Analog Adjustment" vyberte "Auto Range Adjust" a stiskněte ENTER.
- 4. Pomocí ▼ nebo ∧ zvolte "Yes" (ano) a stiskněte ENTER. Provede se automatické nastavení výstupního rozsahu.

### **4. Upravte rozmazané znaky a čáry.**

### **● Úprava rozmazaných znaků a čar**

Při zobrazení obrazu s jiným než doporučeným rozlišením může docházet k rozmazání zobrazeného textu nebo čar.

#### **Upozornění**

• V některých rozlišeních nelze použít funkci vyhlazování. (Ikona Smoothing není aktivní.)

#### **Nastavitelný rozsah**

1 až 5

#### **Postup**

- 1. V menu s nastavením zvolte "Screen" a stiskněte ENTER.
- 2. V menu "Screen" vyberte "Smoothing" a stiskněte ENTER. Objeví se menu "Smoothing".
- 3. Pomocí ▼ nebo A proveďte nastavení.
- 4. Stiskem ENTER opusť te menu.

# **2-5. Změna velikosti obrazu**

### **●Změna velikosti obrazu**

Obraz v nižším rozlišení, než je nativní rozlišení monitoru, se standardně automaticky zvětšuje na celou plochu obrazovky. Pomocí funkce "Screen Size" můžete změnit velikost obrazu.

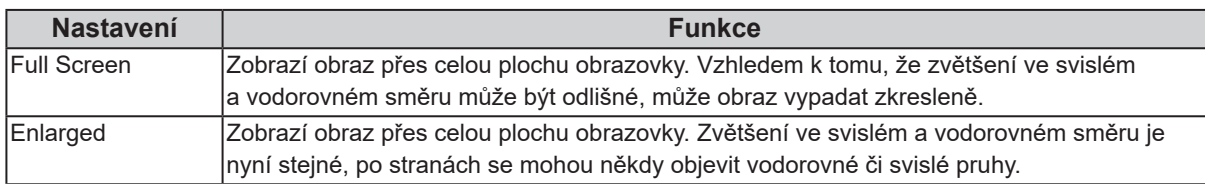

#### Příklad: Rozlišení obrazu 1024 × 768

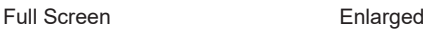

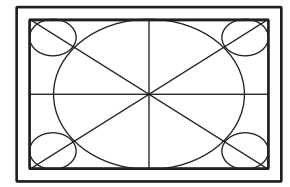

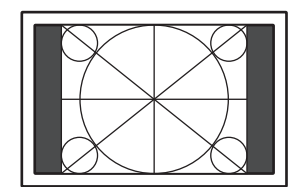

#### **Postup**

- 1. V menu s nastavením zvolte "Screen" a stiskněte ENTER.
- 2. V menu "Screen" zvolte "Screen Size" a stiskněte ENTER. Objeví se menu "Screen Size".
- 3. Zvolte "Full Screen" nebo "Enlarged" pomocí  $\nabla$  nebo  $\Lambda$ .
- 4. Stiskem ENTER opusť te menu.

### **Upozornění**

• Pro rozlišení  $1280 \times 720$  a  $1920 \times 1080$  je velikost obrazu nastavena na "Full Screen".

### **●Nastavení jasu černých ploch okolo obrazu**

Pokud je velikost obrazu nastavena na "Enlarged", zobrazí se kolem obrazu černý rámeček.

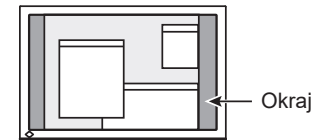

### **Postup**

- 1. V menu s nastavením zvolte "Monitor Settings" a stiskněte ENTER.
- 2. V menu "Monitor Settings" zvolte "Border Intensity" a stiskněte ENTER. Objeví se menu "Border Intensity".
- 3. Pomocí ▼ nebo A proveďte nastavení.
- 4. Stiskem ENTER opusť te menu.

# **Kapitola 3 Nastavení monitoru**

# **3-1. Nastavení hlasitosti**

Tato funkce umožňuje nastavit hlasitost.

**Nastavitelný rozsah**

0 až 30

**Postup**

- 1. Stiskněte  $\blacktriangledown$  /(1).
- 2. Pomocí ▼ nebo A proveďte nastavení.
- 3. Stiskem ENTER opusť te menu.

#### **Poznámka**

• Hlasitost reproduktorů a sluchátek je možné nastavovat samostatně.

# **3-2. Přepínání zdroje zvuku při vstupu signálu přes DisplayPort**

Tato funkce umožňuje přepnout zdroj zvuku při vstupu signálu přes DisplayPort. Můžete zvolit stereo mini jack nebo konektor DisplayPort.

### **Postup**

- 1. V menu s nastavením zvolte "Sound" a stiskněte ENTER.
- 2. V menu "Sound" vyberte "Source" a stiskněte ENTER. Objeví se menu "Sound".
- 3. Pomocí tlačítek  $\nabla$  nebo  $\triangle$  vyberte "Stereo Mini Jack" nebo "DisplayPort".
- 4. Stiskem ENTER opusť te menu.

#### **Poznámka**

• Tato funkce je dostupná na vstupu DisplayPort.

# **3-3. Povolení/zakázání DDC/CI komunikace**

Tato funkce umožňuje zapnout/vypnout DDC/CI komunikaci.

### **Postup**

- 1. V menu s nastavením zvolte "Monitor Settings" a stiskněte ENTER.
- 2. V menu "Monitor Settings" zvolte "DDC/CI" a stiskněte ENTER. Objeví se menu "DDC/CI".
- 3. Pomocí ▼ nebo ▲ zvolte "On" nebo "Off".
- 4. Stiskem ENTER opusť te menu.

#### **Poznámka**

• Vstup DisplayPort na tomto monitoru nepodporuje DDC/CI komunikaci.

# **3-4. Uzamčení funkčních tlačítek**

Tato funkce umožňuje zamknout nastavení a zabránit tak jejich změnám.

### **Postup**

- 1. Stiskem  $\bigcup$  vypněte monitor.
- 2. Podržte tlačítko SIGNAL a stiskněte (b pro zapnutí monitoru.

Zamknutí/odemknutí tlačítek se přepíná pomocí postupu v kroku 2.

#### **Poznámka**

• Následující operace lze provádět i při zamknutých tlačítkách:

- Zapnutí/vypnutí monitoru pomocí tlačítka Power

# **3-5. Nastavení orientace**

Tato funkce umožňuje změnu orientace obrazovkového menu při použití monitoru na výšku.

### **Postup**

- 1. V menu s nastavením zvolte "Monitor Settings" a stiskněte ENTER.
- 2. V menu "Monitor Settings" zvolte "Menu Settings" a stiskněte ENTER.
- 3. V menu "Menu Settings" zvolte "Orientation" a stiskněte ENTER. Objeví se menu "Orientation".
- 4. Pomocí ▼ nebo A zvolte "Landscape" nebo "Portrait".
- 5. Stiskem ENTER opusť te menu.
- 6. Pokud zvolíte "Portrait", otočte monitor o 90° ve směru hodinových ručiček.

#### **Upozornění**

- Zkontrolujte, zda jsou kabely správně připojeny.
- Obrazovku otáčejte vždy až po vytažení do nejvyšší polohy na stojanu a nastavení sklonu vzhůru.

#### **Poznámka**

• Při použití monitoru v poloze "Portrait" je nutná grafická karta s podporou tohoto zobrazení. Při umístění monitoru do polohy "Portrait" je nutné změnit nastavení grafické karty. Blíže viz návod od grafické karty.

# **3-6. Zobrazení a skrytí loga EIZO**

Po zapnutí monitoru se na obrazovce objeví logo EIZO. Pomocí této funkce můžete povolit nebo zakázat zobrazování loga EIZO.

### **Postup**

- 1. V menu s nastavením zvolte "Monitor Settings" a stiskněte ENTER.
- 2. V menu "Monitor Settings" zvolte "Menu Settings" a stiskněte ENTER.
- 3. V menu "Menu Settings" zvolte "Logo" a stiskněte ENTER. Objeví se menu "Logo".
- 4. Pomocí  $\nabla$  nebo  $\triangle$  zvolte "On" nebo "Off".
- 5. Stiskem ENTER opusť te menu.

# **3-7. Změna polohy obrazovkového menu**

Polohu obrazovkového menu je možné změnit.

### **Postup**

- 1. V menu s nastavením zvolte "Monitor Settings" a stiskněte ENTER.
- 2. V menu "Monitor Settings" zvolte "Menu Settings" a stiskněte ENTER.
- 3. V menu "Menu Settings" zvolte "Menu Position" a stiskněte ENTER. Objeví se menu "Menu Position".
- 4. Pomocí ▼ nebo ▲ zvolte polohu menu.
- 5. Stiskem ENTER opusť te menu.

# **3-8. Nastavení jazyka**

Tato funkce slouží k nastavení jazyka obrazovkového menu a informačních zpráv.

### **Volitelné jazyky**

Angličtina, němčina, francouzština, španělština, italština, švédština, japonština, zjednodušená čínština, tradiční čínština

......................

. . . . . . . . . . . .

### **Postup**

- 1. V menu s nastavením zvolte "Monitor Settings" a stiskněte ENTER.
- 2. V menu "Monitor Settings" zvolte "Language" a stiskněte ENTER. Objeví se menu "Language".
- 3. Pomocí ▼ nebo ▲ vyberte jazyk.
- 4. Stiskem ENTER opusťte menu.

# **3-9. Resetování monitoru do výchozího stavu**

Všechna nastavení budou resetována do výchozího stavu.

#### **Upozornění**

• Po resetování není možné tuto operaci vzít zpět.

### **●Resetování nastavení barev**

Tato funkce resetuje nastavení barev do výchozího stavu pouze pro aktuálně zvolený režim.

#### **Postup**

- 1. V menu s nastavením zvolte "Color" a stiskněte ENTER.
- 2. V menu "Color" zvolte "Color Reset" a stiskněte ENTER.
- 3. Pomocí ▼ nebo ∧ zvolte "Yes".
- 4. Stiskněte ENTER.

Nastavení barev bude uvedeno do výchozího stavu.

### **●Resetování nastavení funkce EcoView Sense**

Tato funkce resetuje nastavení funkce EcoView Sense do výchozího stavu.

#### **Postup**

- 1. Stiskněte **a**.
- 2. V menu "EcoView Menu" zvolte "EcoView Sense Settings" a stiskněte ENTER.
- 3. V menu "EcoView Sense Settings" zvolte "Reset" a stiskněte ENTER.
- 4. Pomocí  $\nabla$  nebo  $\triangle$  zvolte "Yes".
- 5. Stiskněte ENTER.

Nastavení funkce EcoView Sense bude uvedeno do výchozího stavu.

#### **Poznámka**

• Nastavení funkce EcoView Sense lze změnit či resetovat pouze když je "EcoView Sense" nastavena na "On" (viz "4-4. Nastavení úsporného režimu při odchodu osoby od monitoru" (str. 29)).

### **●Obnovení všech nastavení/hodnot na výchozí tovární hodnoty**

Tato funkce resetuje všechna nastavení do výchozího stavu.

#### **Postup**

- 1. V menu s nastavením zvolte "Monitor Settings" a stiskněte ENTER.
- 2. V menu "Monitor Settings" zvolte "Reset" a stiskněte ENTER.
- 3. Pomocí ▼ nebo ▲ zvolte "Yes".
- 4. Stiskněte ENTER.

Všechna nastavení budou uvedena do výchozího stavu.

# **Kapitola 4 Funkce úspory energie**

# **4-1. Nastavení úsporného režimu**

### **●Monitor**

Tato funkce umožňuje nastavit úsporný režim monitoru v závislosti na režimu počítače. Pokud monitor přejde do úsporného režimu, nebude na něm zobrazen žádný obraz.

#### **Upozornění**

- Vypnutím hlavního vypínače nebo odpojením napájecího kabelu zcela odpojíte napájení monitoru.
- I v případě, že je monitor v úsporném režimu, budou zařízení připojená přes rozhraní USB fungovat. Z tohoto důvodu se může spotřeba monitoru měnit i v úsporném režimu v závislosti na připojených USB zařízeních.
- Příkon monitoru se liší i při připojeném kabelu do vstupu stereo mini jack.

#### **Poznámka**

• Monitor přejde do úsporného režimu asi 15 sekund poté, co přestal být detekován vstupní signál.

#### **Postup**

- 1. V menu s nastavením zvolte "PowerManager" a stiskněte ENTER.
- 2. V menu "PowerManager" zvolte "Power Save" a stiskněte ENTER. Objeví se menu "Power Save".
- 3. Pomocí  $\nabla$  nebo  $\triangle$  zvolte "On" nebo "Off".
- 4. Stiskem ENTER opusť te menu.

### **Popis úsporného režimu**

### **Analogový vstupní signál**

Tento monitor vyhovuje standardu VESA DPM.

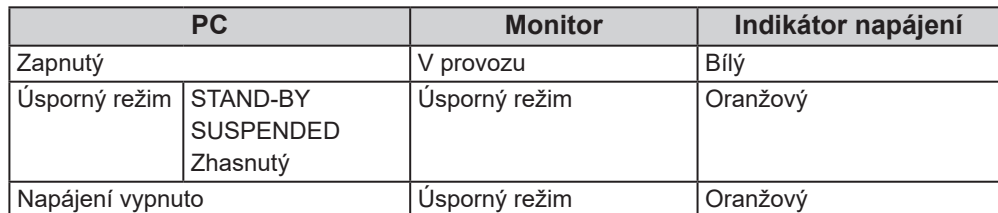

### **Digitální vstupní signál**

• DVI

Tento monitor vyhovuje standardu DVI DMPM.

• DisplayPort

Tento monitor vyhovuje standardu DisplayPort Standard V1.1a.

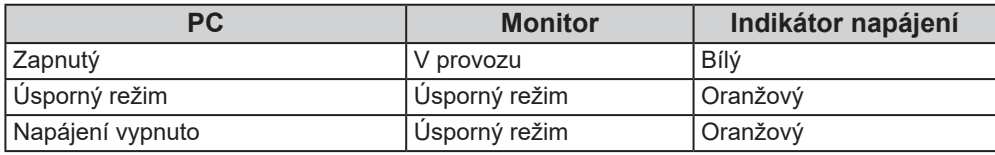

### **Opuštění úsporného režimu**

Pokud monitor detekuje vstupní signál, automaticky přejde z úsporného režimu zpátky do normálního režimu.

## **●Zvukový výstup**

Tato funkce umožňuje vypnout zvukový výstup z reproduktorů/sluchátek, je-li monitor v úsporném režimu.

### **Postup**

- 1. V menu s nastavením zvolte "Sound" a stiskněte ENTER.
- 2. V menu "Sound" zvolte "Power Save" a stiskněte ENTER. Objeví se menu "Power Save".
- 3. Pomocí  $\nabla$  nebo  $\triangle$  zvolte "Sound On" nebo "Sound Off".
- 4. Stiskem ENTER opusť te menu.

# **4-2. Nastavení indikátoru napájení**

Tato funkce umožňuje zapnout/vypnout indikátor napájení (bílý) během provozu monitoru.

### **Postup**

- 1. V menu s nastavením zvolte "Monitor Settings" a stiskněte ENTER.
- 2. V menu "Monitor Settings" vyberte "Power Indicator" a stiskněte ENTER. Objeví se menu "Power Indicator".
- 3. Pomocí  $\nabla$  nebo  $\triangle$  zvolte "On" nebo "Off".
- 4. Stiskem ENTER opusť te menu.

# **4-3. Zapnutí/vypnutí automatické úpravy jasu**

### **●Auto EcoView**

Funkce Auto EcoView a senzor okolního světla na přední straně monitoru umožňují detekovat jas okolního prostředí a automaticky a pohodlně upravovat jas obrazovky.

#### **Upozornění**

• Dbejte na to, abyste během používání funkce Auto EcoView neblokovali světelný senzor vpředu ve spodní části monitoru.

### **Postup**

- 1. Stiskněte a.
- 2. V menu "EcoView Menu" vyberte "Auto EcoView" a stiskněte ENTER. Objeví se menu "Auto EcoView".
- 3. Pomocí ▼ nebo A zvolte "High", "Standard" nebo "Off".
- 4. Stiskem ENTER opusť te menu.

#### **Poznámka**

- Pokud v menu změníte nastavení jasu "Brightness", změní se také nastavitelný rozsah funkce Auto EcoView.
- Nastavte "High", pokud vám obraz při volbě "Standard" připadá příliš jasný.

### **●EcoView Optimizer 2**

Při použití funkce EcoView Optimizer 2 monitor automaticky přizpůsobí jas obrazovky podle úrovně bílé vstupního signálu. Tato funkce pomáhá snížit spotřebu při zachování jasu určeného vstupním signálem.

### **Postup**

- 1. Stiskněte a.
- 2. V menu "EcoView Menu" vyberte "EcoView Optimizer 2" a stiskněte ENTER. Objeví se menu "EcoView Optimizer 2".
- 3. Pomocí  $\nabla$  nebo  $\triangle$  zvolte "On" nebo "Off".
- 4. Stiskem ENTER opusť te menu.

#### **Poznámka**

• Při zvoleném barevném režimu "Movie" se tato funkce přepne na "Off" (vypnuto).

• Pokud je funkce EcoView Optimizer 2 zapnuta, může se změnit zobrazení bledých barev. V případě, že vám to nevyhovuje, nastavte tuto funkci na "Off".

# **4-4. Nastavení úsporného režimu při odchodu osoby od monitoru**

Senzor na přední straně monitoru detekuje pohyb osoby díky funkci EcoView Sense. Pokud obsluha odejde od monitoru, přejde monitor automaticky do úsporného režimu, nebude na něm zobrazen žádný obraz a sníží se tak spotřeba energie. Pokud se uživatel opět vrátí k monitoru, přejde monitor zpět z úsporného režimu a objeví se na něm obraz. Citlivost a dobu přechodu do úsporného režimu lze nastavit podle použití monitoru a pohyblivosti uživatele.

#### **Poznámka**

• Během přechodu do úsporného režimu se na monitoru zobrazí příslušná zpráva.

### **Postup**

1. Stiskněte a.

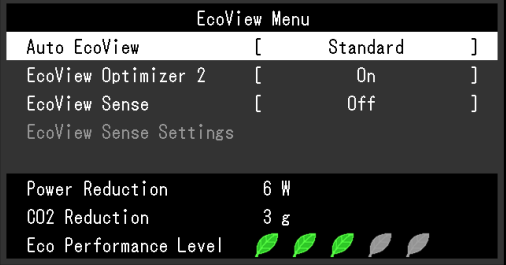

- 2. V menu "EcoView Menu" zvolte "EcoView Sense" a stiskněte ENTER. Objeví se menu "EcoView Sense".
- 3. Pomocí  $\nabla$  nebo  $\triangle$  zvolte "On" nebo "Off".
- 4. Stiskem ENTER opusť te menu.

5. Pokud je zvoleno "On", můžete přejít do podrobnějšího nastavení pomocí "EcoView Sense Settings".

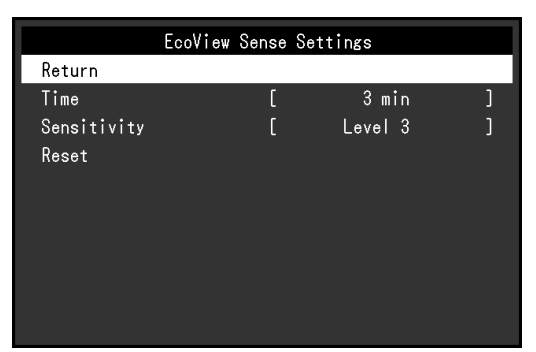

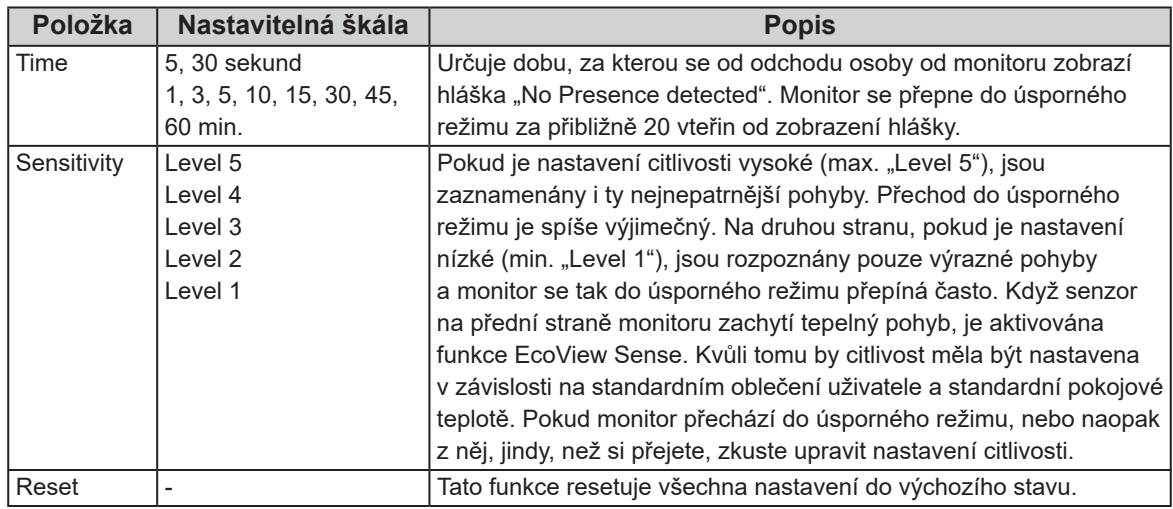

### **Poznámka**

• V případě zobrazení na výšku ("Portrait") je citlivost senzoru nižší než při zobrazení na šířku ("Landscape"). V případě použití úsporného režimu zkuste zvýšit nastavení citlivosti.

• Aby bylo používání monitoru pohodlné, nastavte vyšší citlivost při vysokých okolních teplotách, což sníží citlivost detekce, a naopak nastavte nižší citlivost při nízkých okolních teplotách, což citlivost detekce zvýší.

# **4-5. Kontrola míry úspory energie**

Menu EcoView umožňuje zkontrolovat hodnoty Power Reduction, CO<sub>2</sub> Reduction a Eco Performance Level. Čím více dílků se rozsvítí na ukazateli Eco Performance Level, tím vyšší je úroveň úspory energie.

Příklad:

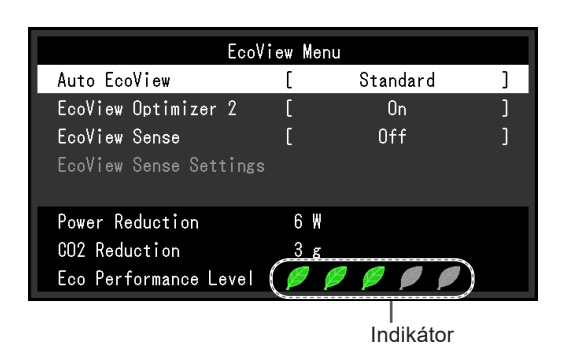

### **Postup**

1. Stiskněte **a**.

Objeví se menu "EcoView Menu".

#### **Poznámka**

- Power reduction: omezení spotřeby elektrické energie podsvícení displeje v závislosti na aktuálně nastaveném jasu. CO<sub>2</sub> reduction: vypočítáno z hodnoty "Power reduction". Jedná se o odhadované množství emisí CO<sub>2</sub>, které se uspoří při používání monitoru 1 hodinu.
	- Numerická hodnota byla vypočtena na základě koeficientu (0,000555 t CO2/kWh) dle příslušné vyhlášky japonského ministerstva (2006, Ministry of Economy, Trade and Industry, Ministry of Environment, civil code article 3) a může se v jednotlivých zemích a letech lišit.

# **4-6. Zapnutí/vypnutí Automatického vypnutí**

Tato funkce umožňuje aktivovat automatické vypínání monitoru po uplynutí stanovené doby v úsporném režimu.

### **Nastavitelný rozsah**

Off, 0, 1, 2, 3, 5, 10, 15, 20, 25, 30, 45 min, 1, 2, 3, 4, 5 h

### **Postup**

- 1. V menu s nastavením zvolte "PowerManager" a stiskněte ENTER.
- 2. Vyberte "Eco Timer" z "PowerManager" a stiskněte ENTER.
- 3. Pomocí  $\nabla$  nebo  $\triangle$  zvolte "Off" nebo dobu do vypnutí monitoru.
- 4. Stiskem ENTER opusťte menu.

# **Kapitola 5 Řešení problémů**

Pokud problém přetrvává i po použití uvedených řešení, obraťte se na zástupce společnosti EIZO.

# **5-1. Žádný obraz**

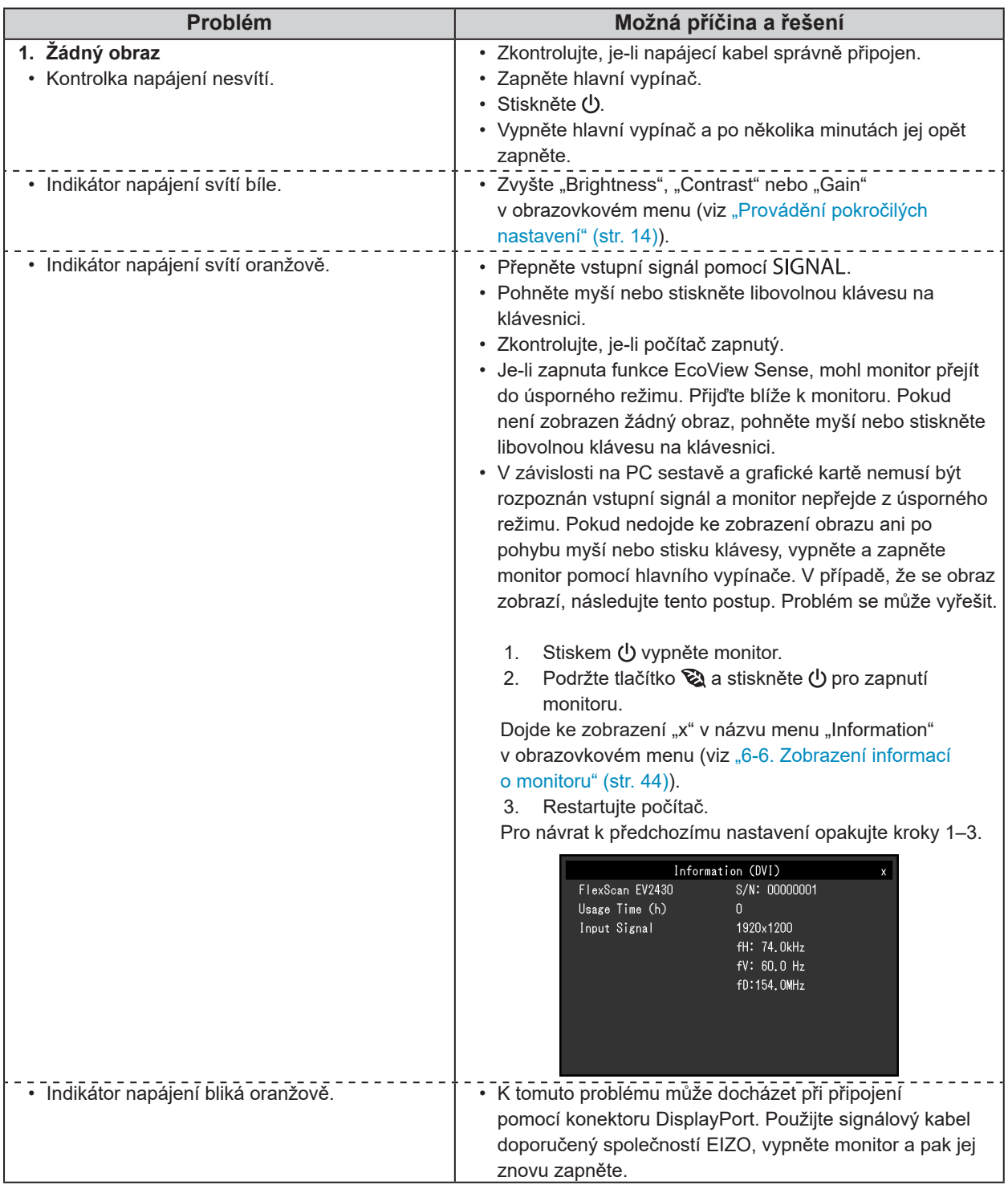

. . . . . . . . . . . .

. . . . . . . . . . . . . .

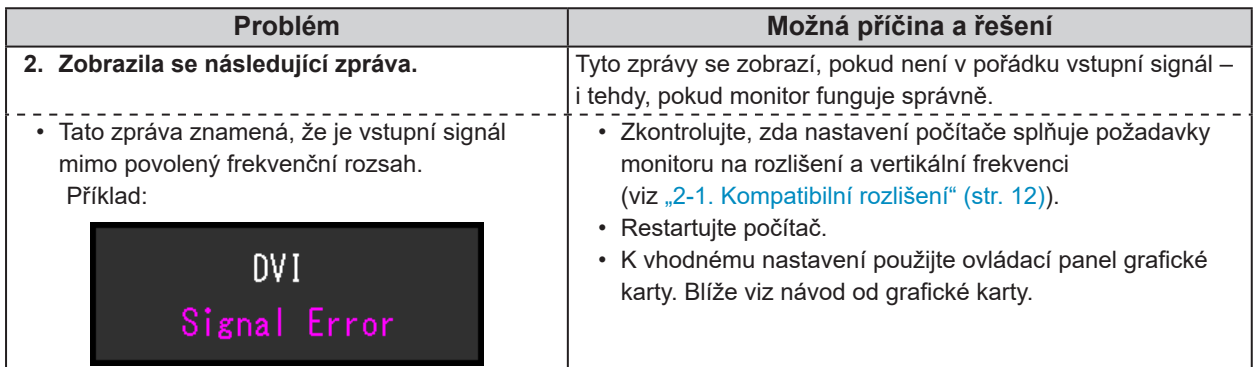

# **5-2. Problémy se zobrazením (digitální i analogový signál)**

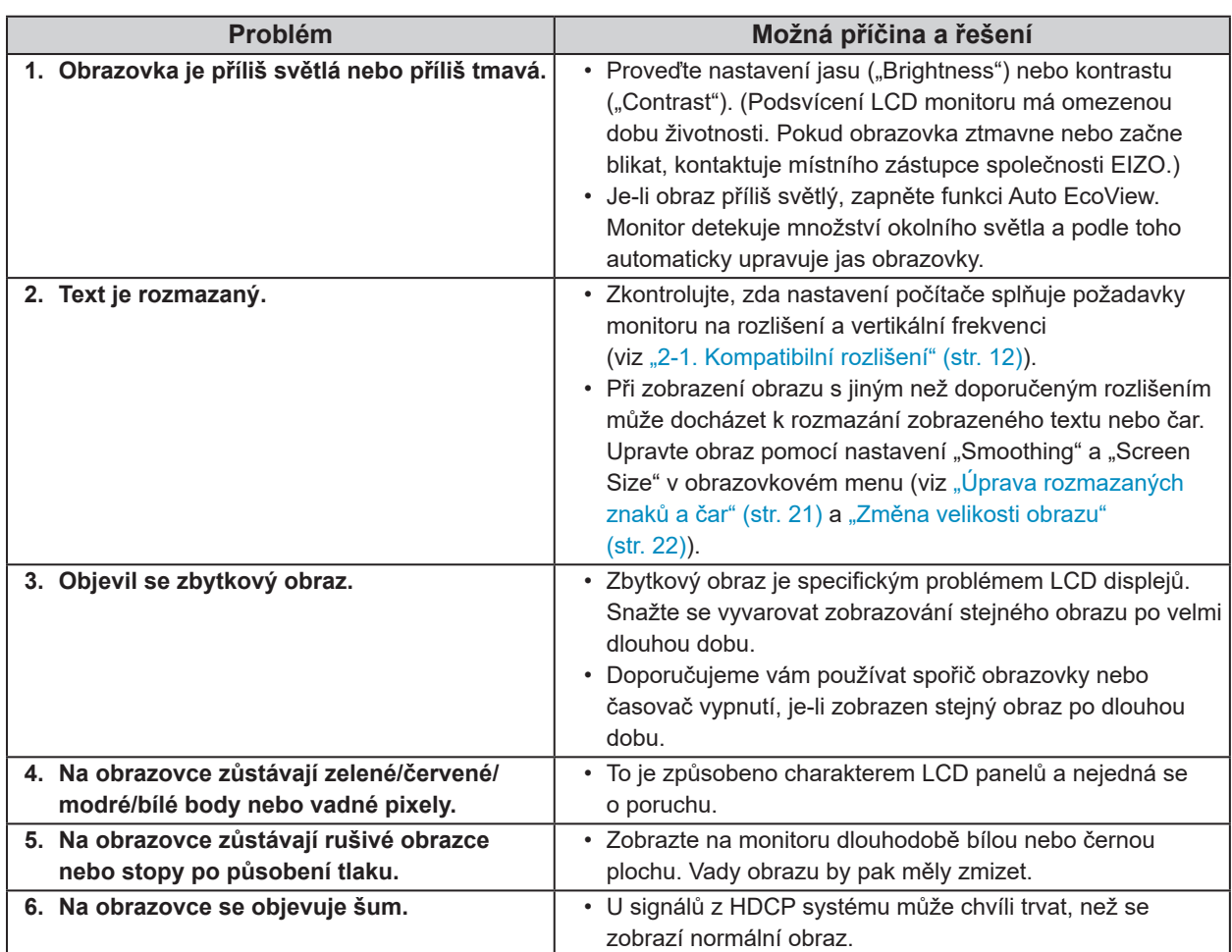

 $-0.0$ 

# **5-3. Problémy se zobrazením (pouze digitální signál)**

 $\mathbf{r}$ 

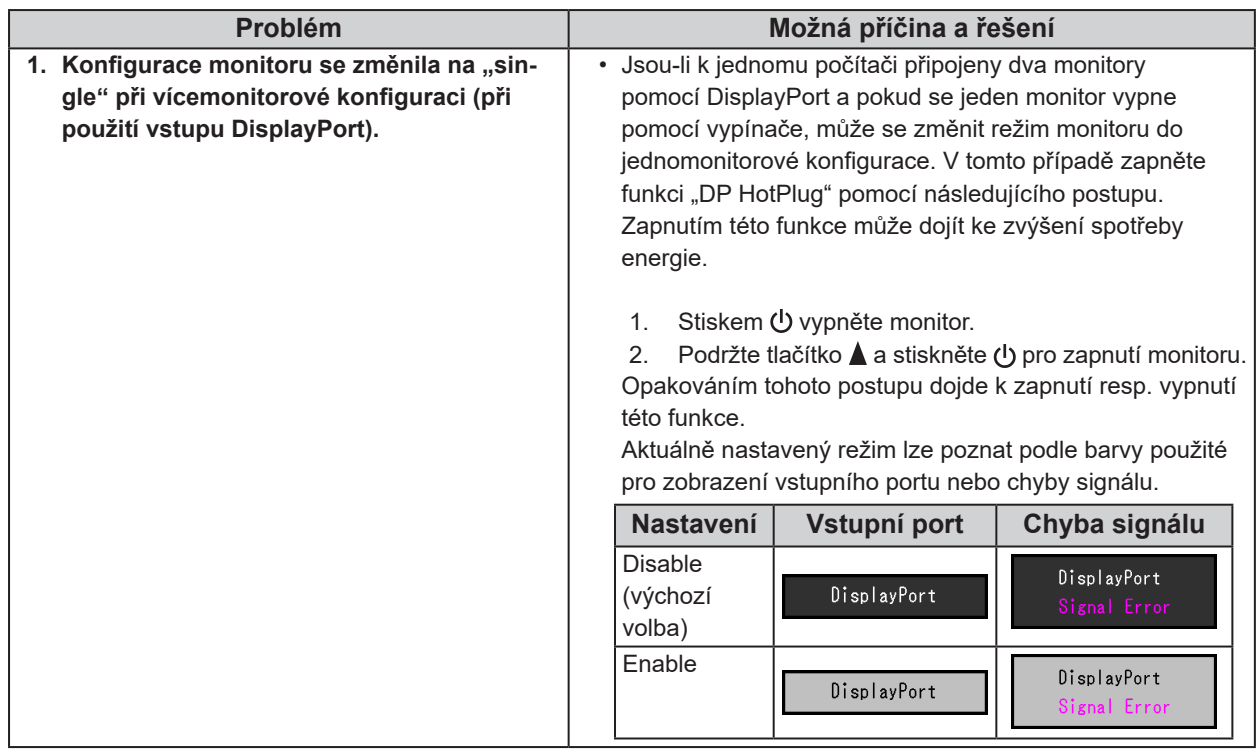

# **5-4. Problémy se zobrazením (pouze analogový signál)**

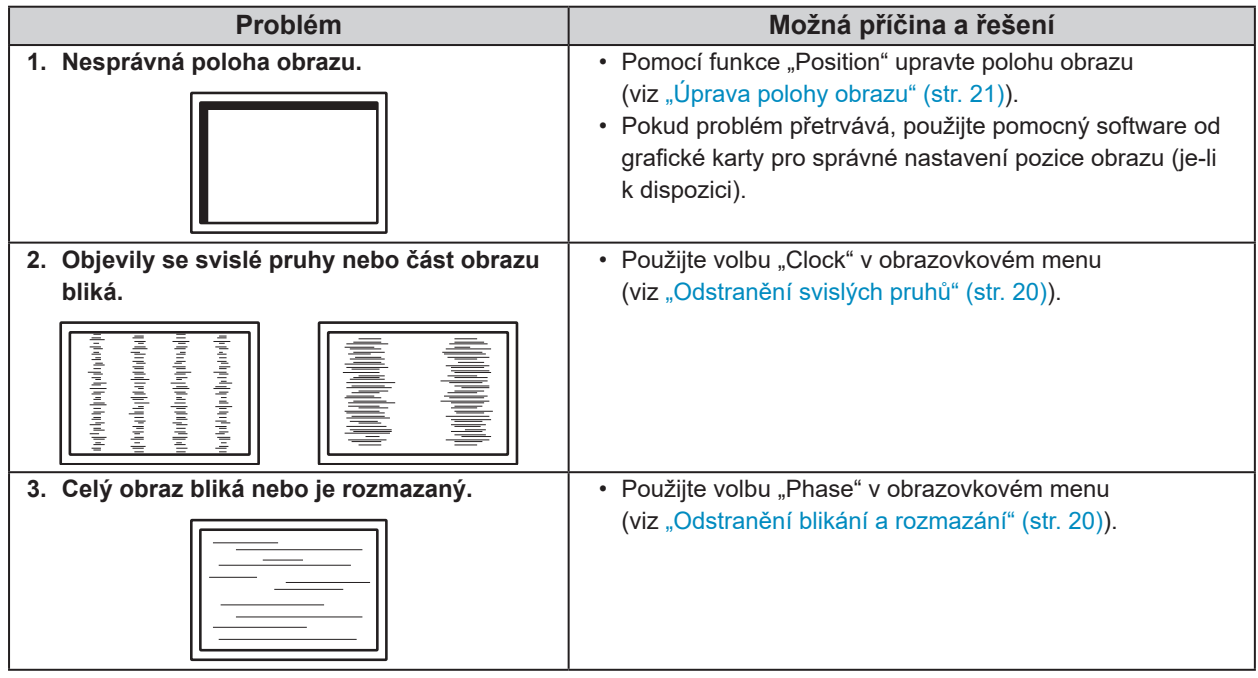

# **5-5. Ostatní problémy**

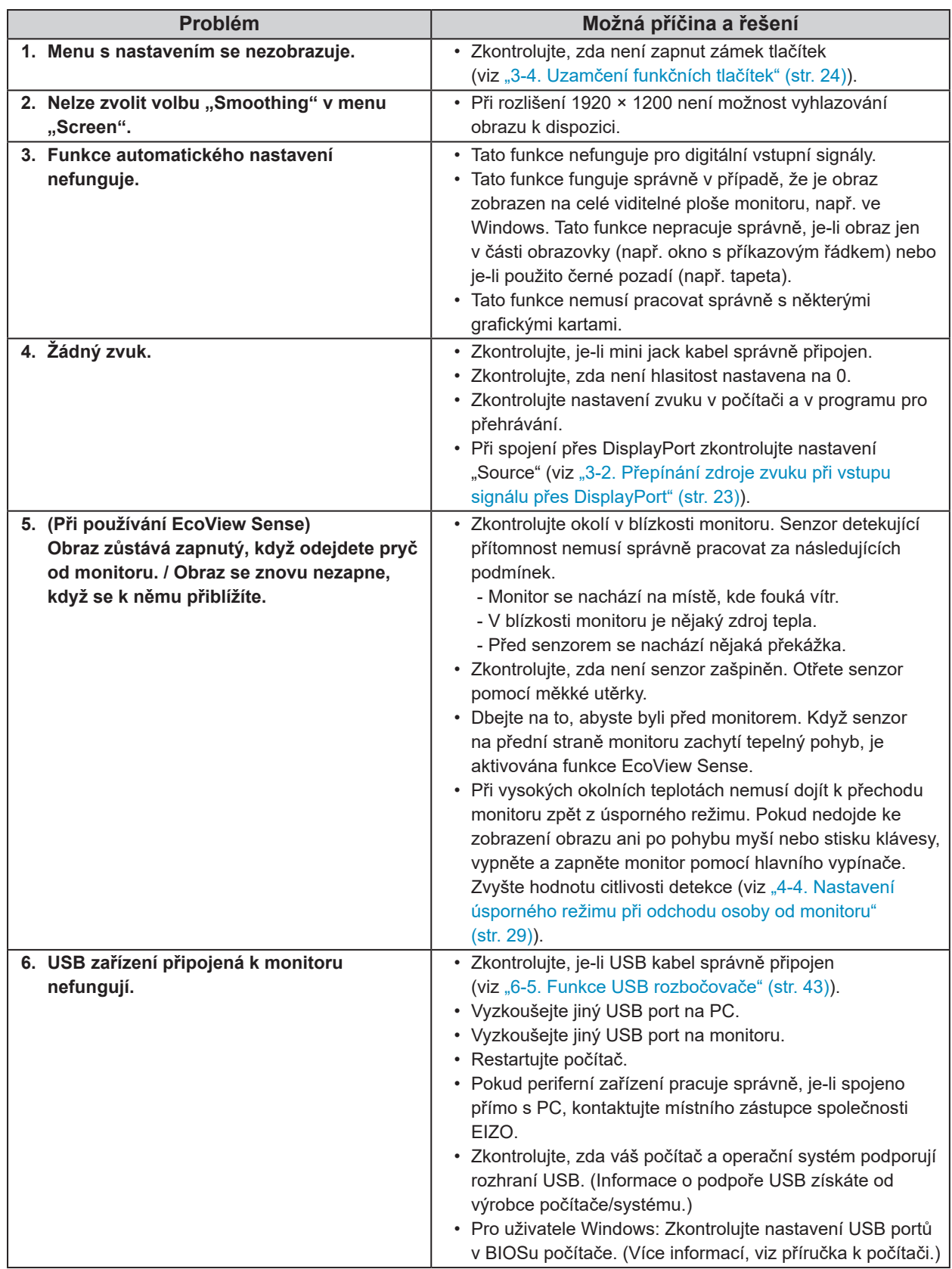

# **Kapitola 6 Reference**

# **6-1. Připevnění volitelného držáku**

Po odmontování stojanu lze připevnit jiný volitelný držák / stojan dle vaší volby. Příslušné volitelné držáky nebo stojany naleznete na našem webu. http://www.eizoglobal.com

### **Upozornění**

- Při montáži ramene/držáku postupujte podle instrukcí v návodu od jejich výrobce.
- Pokud použijete přídavné rameno/držák jiného výrobce, měl by splňovat následující podmínky podle standardu VESA. Pomocí šroubů zajistěte stojan k monitoru.
	- Rozteč otvorů držáku: 100 mm × 100 mm
	- Tloušťka destičky: 2,6 mm
	- Dostatečná maximální nosnost pro udržení monitoru (bez stojanu) a připojených součástí (kabelů atd.).
- Použijte rameno/držák, které bude umožňovat následující naklonění monitoru.
- Nahoru 45°, dolů 45° (vodorovné zobrazení, svislé zobrazení otočení o 90° doprava)
- Kabely připojte až po upevnění držáku/ramene.
- S odmontovaným stojanem nehýbejte nahoru a dolů. Mohlo by dojít k vašemu poranění nebo k poškození tohoto zařízení.
- Monitor a rameno / držák jsou těžké. Při jejich upuštění může dojít k jejich poškození nebo k poranění.
- Při nastavení monitoru do režimu Portrait otočte obrazovku o 90˚ ve směru hodinových ručiček.

### **Postup**

### **1.Položte LCD monitor na měkkou utěrku rozprostřenou na stabilním podkladu. Strana s displejem musí mířit dolů.**

### **2. Odmontujte stojan.**

Připravte si šroubovák. Pomocí šroubováku odšroubujte šrouby (čtyři), připevňující stojan k monitoru.

### **3. Uchyťte přídavné rameno/držák k monitoru.**

Upevněte přídavné rameno/držák k monitoru pomocí šroubů, doporučených v návodu od ramene/držáku.

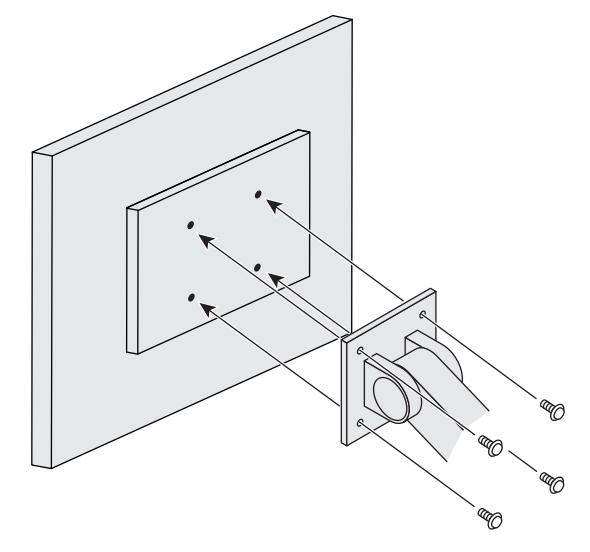

# **6-2. Montáž základny stojanu**

### **Odmontování držáku**

Základnu stojanu připevněnou při montáži lze oddělat následujícím způsobem.

- **1.Položte LCD monitor na měkkou utěrku rozprostřenou na stabilním podkladu. Strana s displejem musí mířit dolů.**
- **2.Povolte šrouby základny stojanu a sejměte ji.**

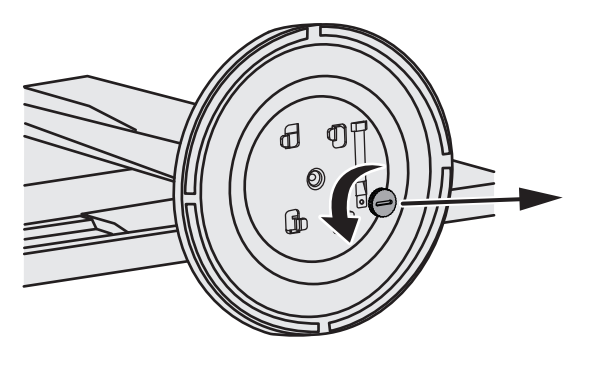

#### **Poznámka**

• Šroub lze odšroubovat rukou. Pokud je utažen příliš těsně, použijte minci nebo plochý šroubovák.

### **3. Otočte základnu stojanu proti směru hodinových ručiček a sejměte ji.**

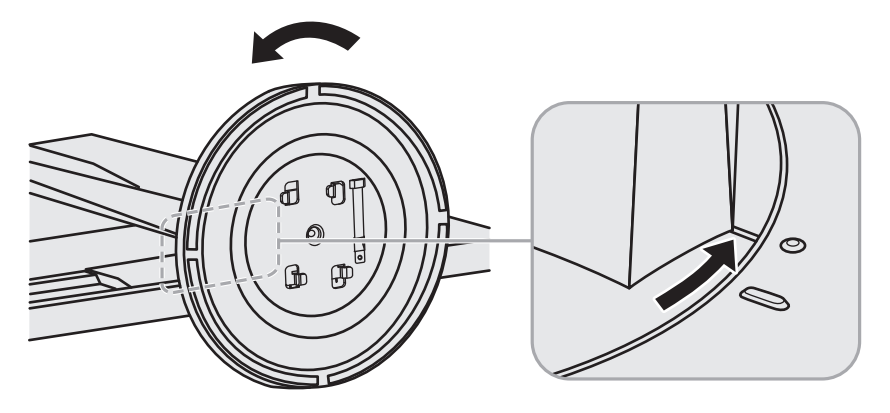

#### **Poznámka**

• Jakmile budete opět používat základnu stojanu, znovu ji připevněte šroubem.

### **Připevňování držáku**

Odmontovanou základnu stojanu lze opět upevnit k monitoru pomocí následujícího postupu.

### **1. Zkontrolujte, zda je šroub pevně uchycen na spodní části základny stojanu.**

**2. Umístěte základnu stojanu na stabilní povrch.**

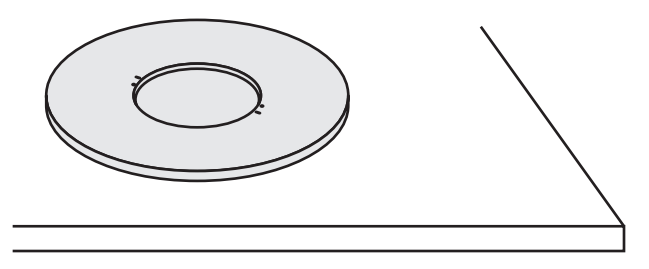

**3.Vložte do základny stojanu podpěru.**

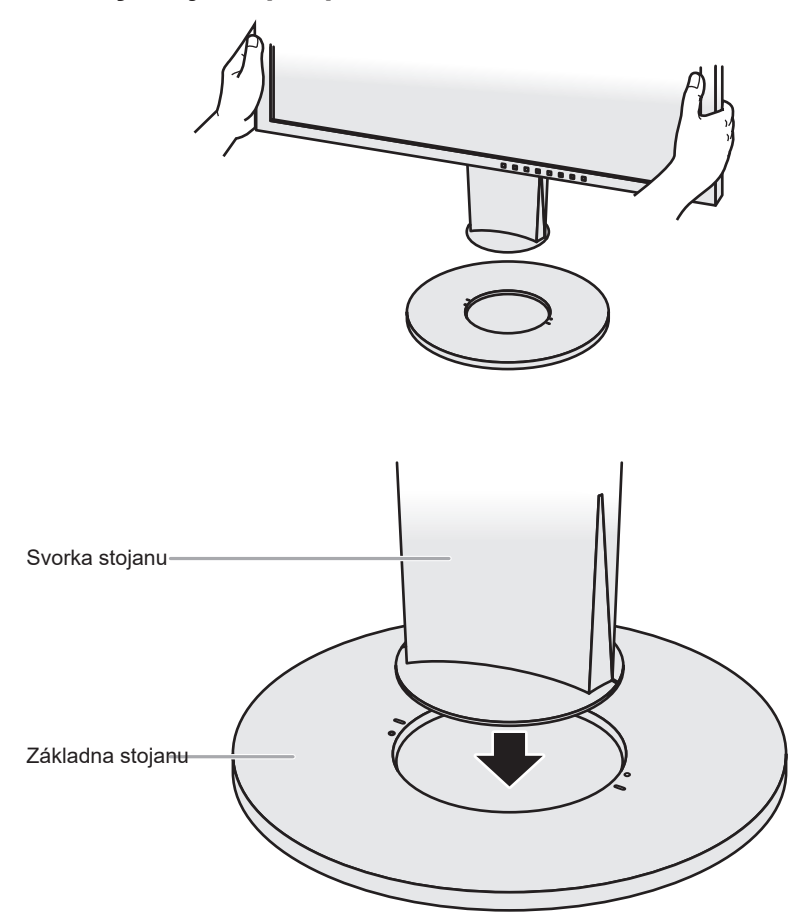

**4. Otočte podpěrou stojanu po směru hodinových ručiček než uslyšíte kliknutí.**

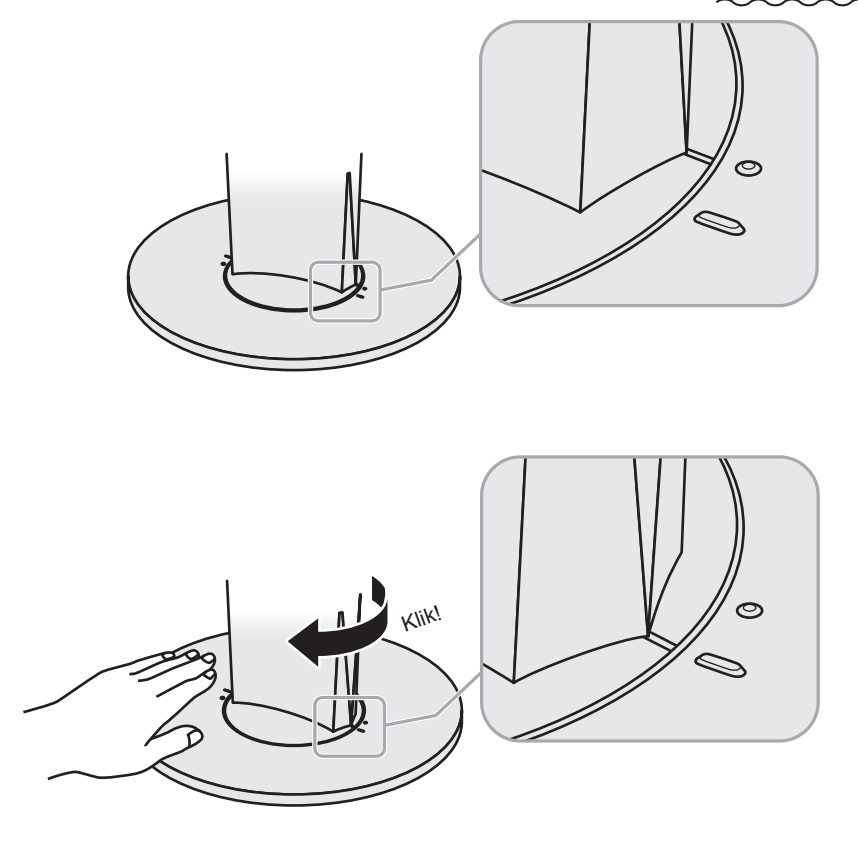

# **6-3. Montáž držáku kabelů**

Součástí balení je držák kabelů. Držák využijete při organizaci kabelů připojených k monitoru.

### **Připevňování držáku**

- **1.Prostrčte kabely držákem.**
- **2. Zavřete záklopku držáku kabelu.**

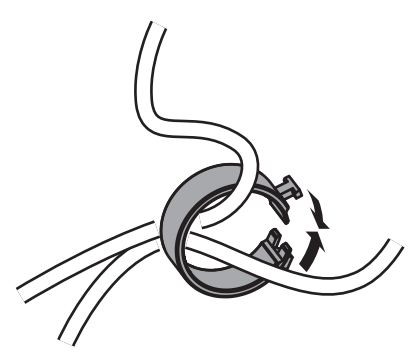

**3.Připevněte uzavřený držák kabelu ke stojanu.**

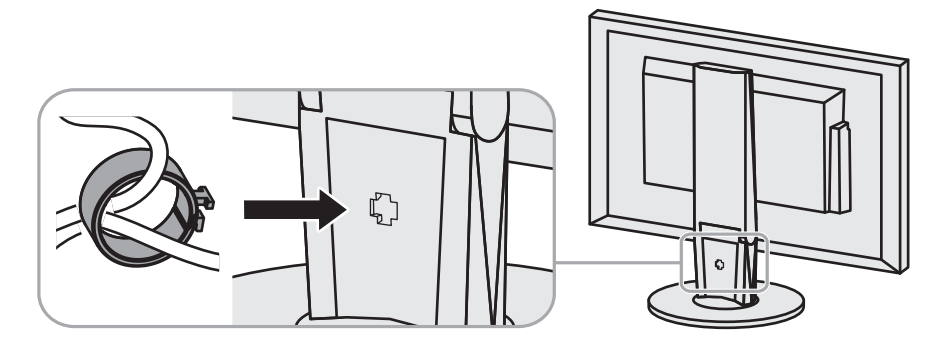

#### **Poznámka**

• Držák kabelu jde do stojanu vsunout vodorovně či souběžně. Otočení držáku upravte podle způsobu připojení kabelů.

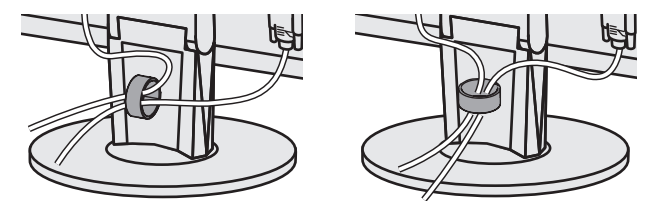

**Odmontování držáku**

- **1. Zavřete záklopku držáku kabelu.**
- **2.Vyjměte uzavřený držák kabelu ze stojanu.**

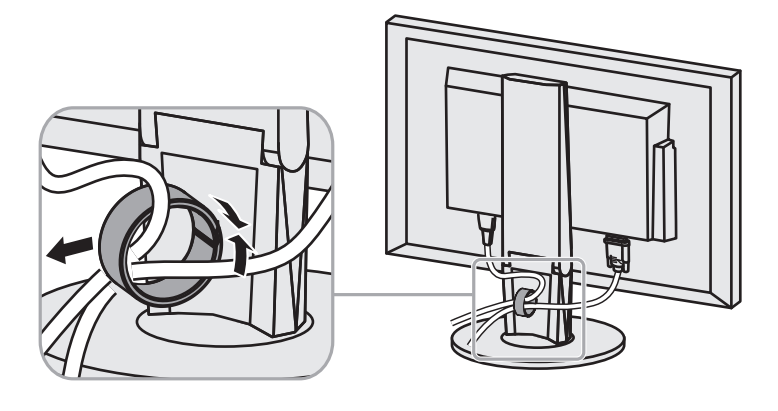

# **6-4. Připojení k více počítačům**

Tento přístroj je vybaven několika konektory pro připojení PC a umožňuje přepínat na vstup, který se má zobrazit.

### **Příklady zapojení**

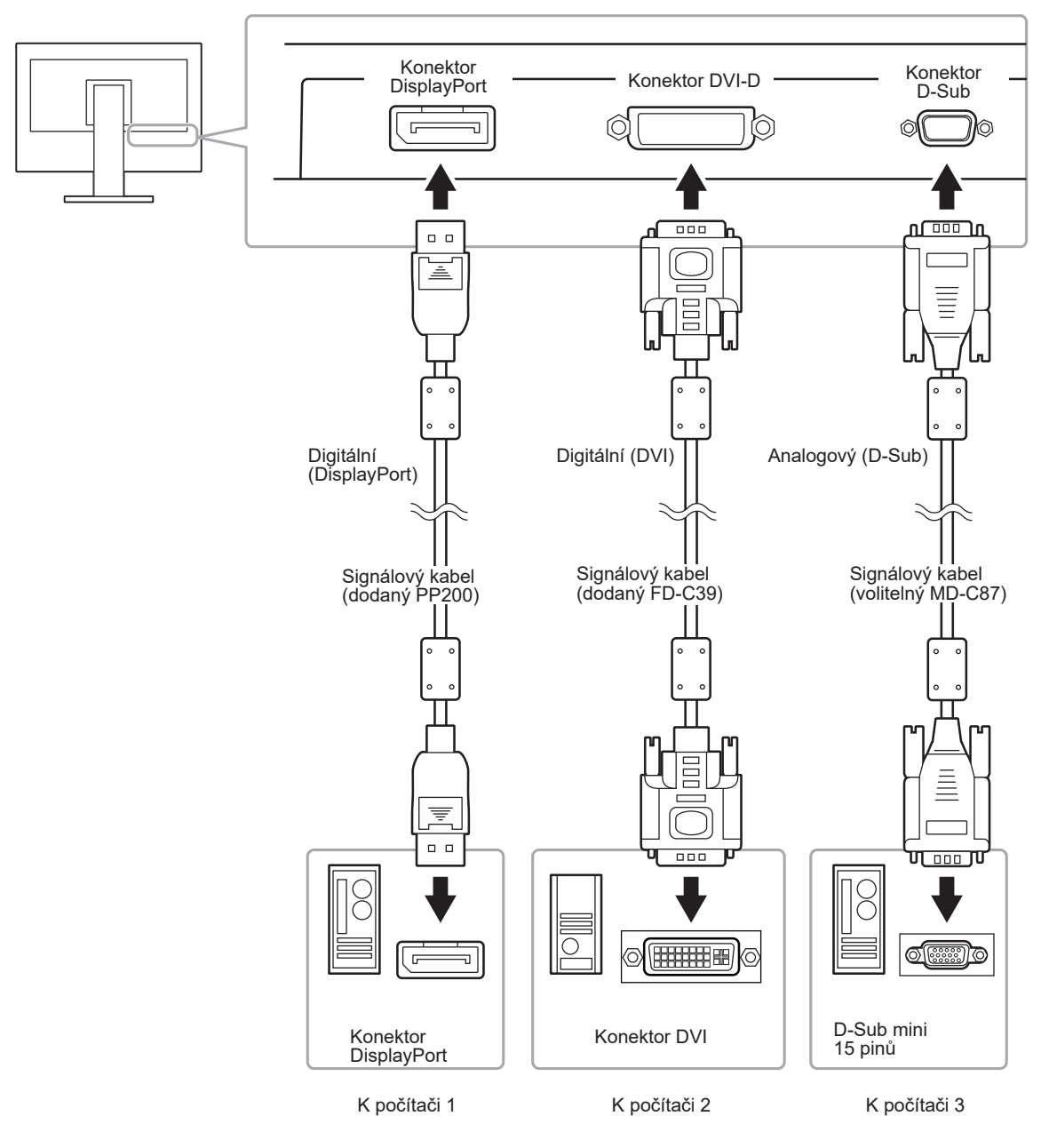

### **●Přepínání mezi vstupními signály**

Po každém stisku tlačítka SIGNAL se přepne vstupní signál.

Po přepnutí signálu se v pravém horním rohu obrazovky objeví na několik sekund typ vstupního portu.

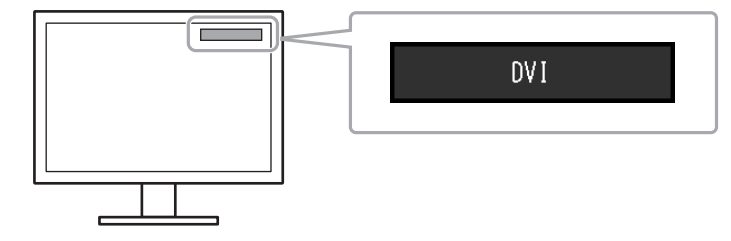

### **●Režim přepínání vstupních signálů**

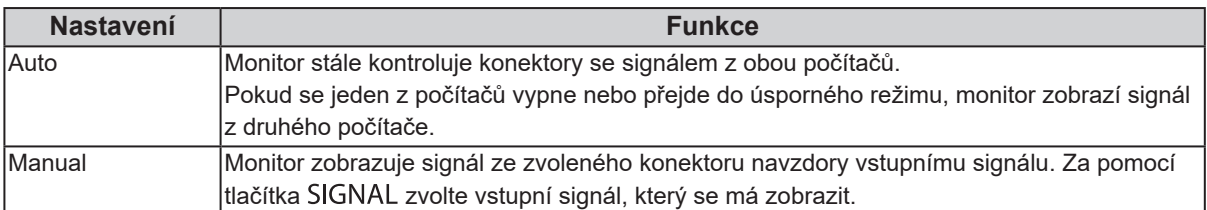

### **Postup**

- 1. V menu s nastavením zvolte "Monitor Settings" a stiskněte ENTER.
- 2. V menu "Monitor Settings" zvolte "Input Signal" a stiskněte ENTER.
- 3. Pomocí ▼ nebo ▲ zvolte "Auto" nebo "Manual".
- 4. Stiskem ENTER opusť te menu.

### **Poznámka**

• Pokud zvolíte "Auto", přejde monitor do úsporného režimu poté, co všechna připojená PC přejdou do úsporného režimu nebo jsou vypnuta.

# **6-5. Funkce USB rozbočovače**

Monitor disponuje rozbočovačem USB. Funguje jako USB rozbočovač v případě, že je připojen k PC s podporou připojení více USB zařízení.

#### **Upozornění**

- Tento monitor nemusí pracovat správně se všemi PC, OS nebo perifériemi. S dotazy na kompatibilitu periférií s USB se obraťte na jejich výrobce.
- I v případě, že je monitor v úsporném režimu, budou zařízení připojená přes rozhraní USB fungovat. Z tohoto důvodu se může spotřeba monitoru měnit i v úsporném režimu v závislosti na připojených USB zařízeních.
- Při vypnutí hlavního vypínače nebudou zařízení připojená do USB portů pracovat.

### **●Postup zapojení (nastavení USB funkce)**

- 1. Nejprve připojte monitor k počítači pomocí signálového kabelu, potom zapněte počítač.
- 2. Propojte USB kabelem výstupní USB port počítače a vstupní USB port monitoru.
- Po zapojení USB kabelu se automaticky nastaví funkce USB rozbočovače.
- 3. Připojte USB zařízení do USB portu (výstupního) na monitoru.

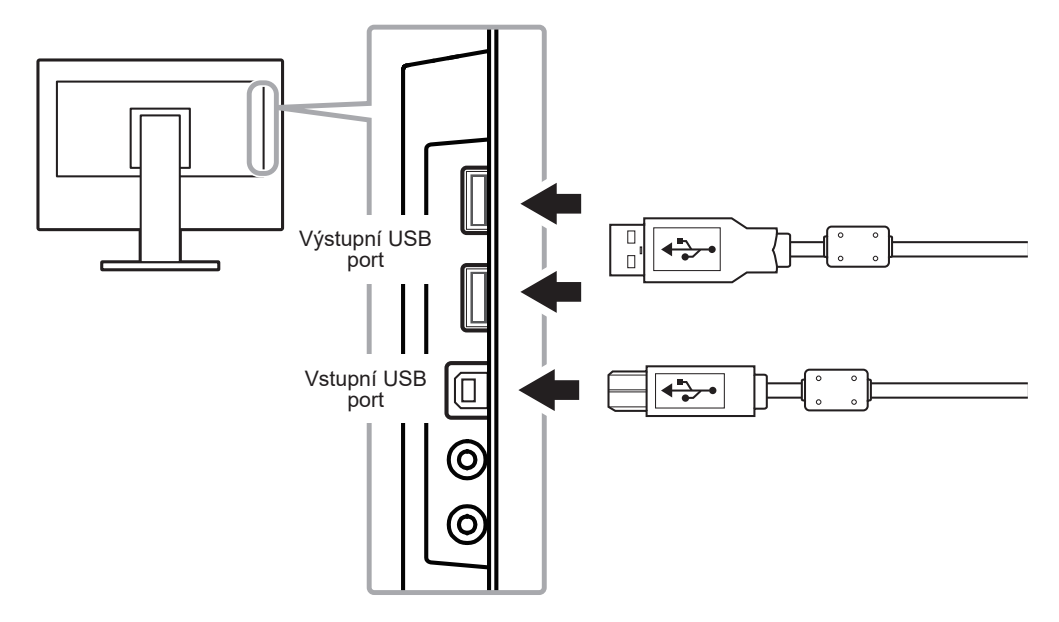

# **6-6. Zobrazení informací o monitoru**

Tato funkce umožňuje zobrazit typ monitoru, sériové číslo, dobu používání, rozlišení a vstupní signál.

### **Postup**

1. V menu s nastavením zvolte "Information" a stiskněte ENTER.

Objeví se menu "Information".

#### **Upozornění**

• Hodnota doby použití může být po prvním zapnutí vyšší než 0 z důvodu tovární kontroly.

# **6-7. Technické údaje**

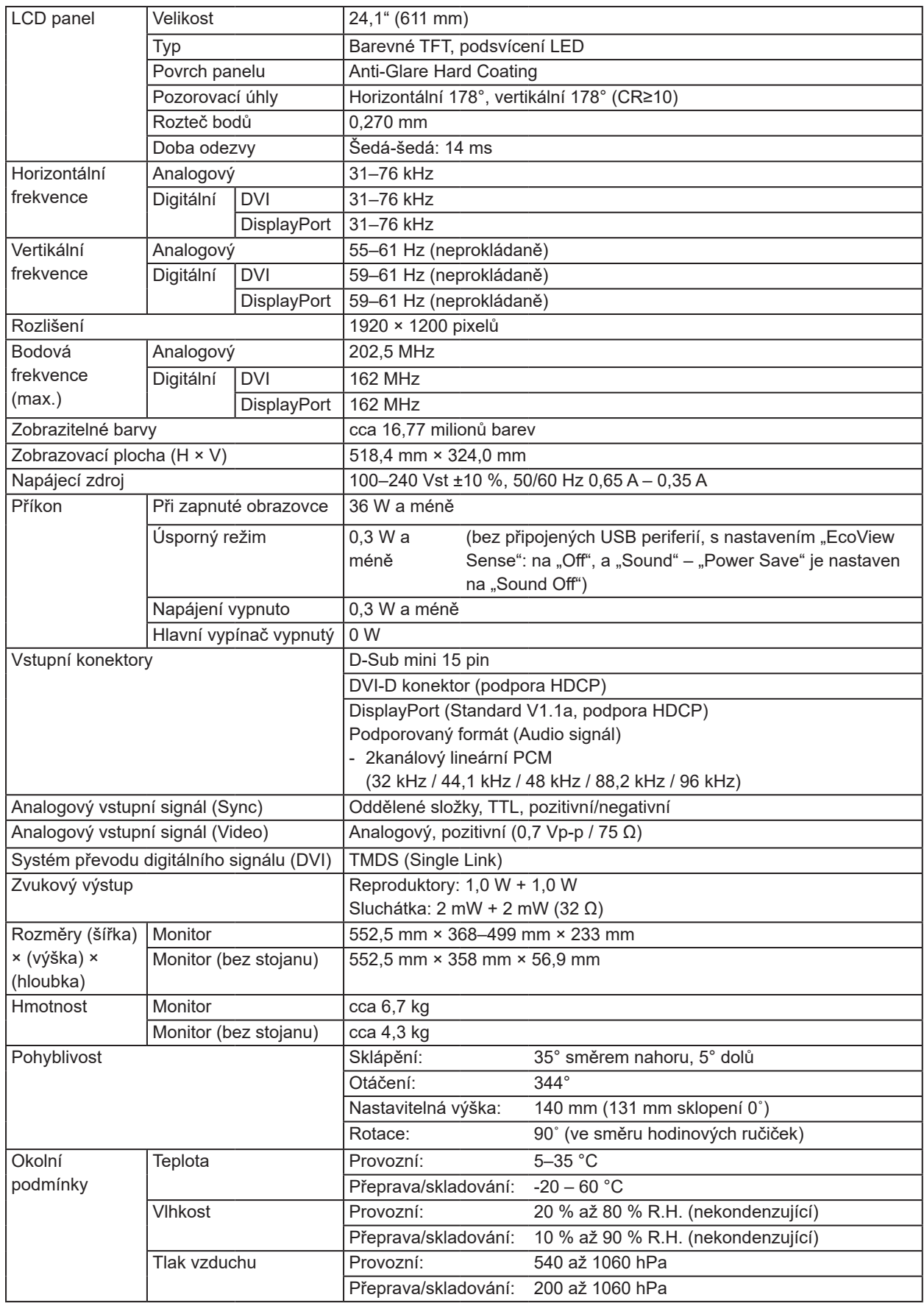

. . . . . . . .

. . . . . . . . . . . . . . . .

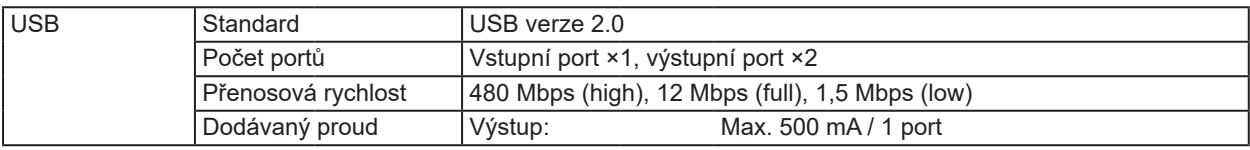

# **●Příslušenství**

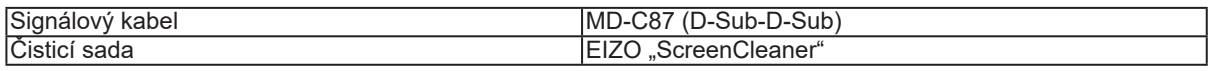

Aktuální informace o příslušenství naleznete na našich webových stránkách.

http://www.eizoglobal.com

# **Příloha**

# **Ochranné známky**

HDMI, High-Definition Multimedia Interface a logo HDMI jsou ochranné známky nebo registrované ochranné známky společnosti HDMI Licensing, LLC v USA a dalších zemích.

Symbol shody DisplayPort a logo VESA jsou registrované ochranné známky společnosti Video Electronics Standards Association.

Logo SuperSpeed USB Trident je registrovaná ochranná známka společnosti USB Implementers Forum, Inc.

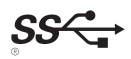

DICOM je registrovaná ochranná známka Národní asociace elektrotechnických výrobců pro své standardní publikace týkající se digitální komunikace lékařských informací.

Kensigton a MicroSaver jsou registrované ochranné známky společnosti ACCO Brands Corporation.

Thunderbolt je registrovaná ochranná známka společnosti Intel Corporation v USA a ostatních zemích.

Microsoft a Windows jsou registrované ochranné známky společnosti Microsoft Corporation v USA a dalších zemích.

Adobe je registrovaná ochranná známka společnosti Adobe Systems Incorporated v USA a ostatních zemích.

Apple, macOS, Mac OS, OS X, Macintosh a ColorSync jsou registrované ochranné známky společnosti Apple Inc.

EIZO, logo EIZO, ColorEdge, CuratOR, DuraVision, FlexScan, FORIS, RadiForce, RadiCS, RadiNET, Raptor a ScreenManager jsou registrované ochranné známky společnosti EIZO Corporation v Japonsku a dalších zemích.

ColorEdge Tablet Controller, ColorNavigator, EIZO EasyPIX, EcoView NET, EIZO Monitor Configurator, EIZO ScreenSlicer, G-Ignition, i•Sound, Quick Color Match, RadiLight, Re/Vue, Screen Administrator, Screen InStyle a UniColor jsou ochranné známky společnosti EIZO Corporation.

Všechny ostatní názvy společností a výrobků jsou ochrannými známkami nebo registrovanými ochrannými známkami příslušných vlastníků.

# **Licence**

Font použitý v systému tohoto produktu byl navržen společností Ricoh Industrial Solutions Inc.

# **ENERGY STAR**

Jako partner skupiny ENERGY STAR, společnost EIZO Corporation rozhodla, že tento výrobek splňuje směrnice ENERGY STAR pro úsporu energie.

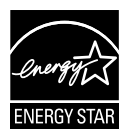

# **FCC prohlášení o shodě**

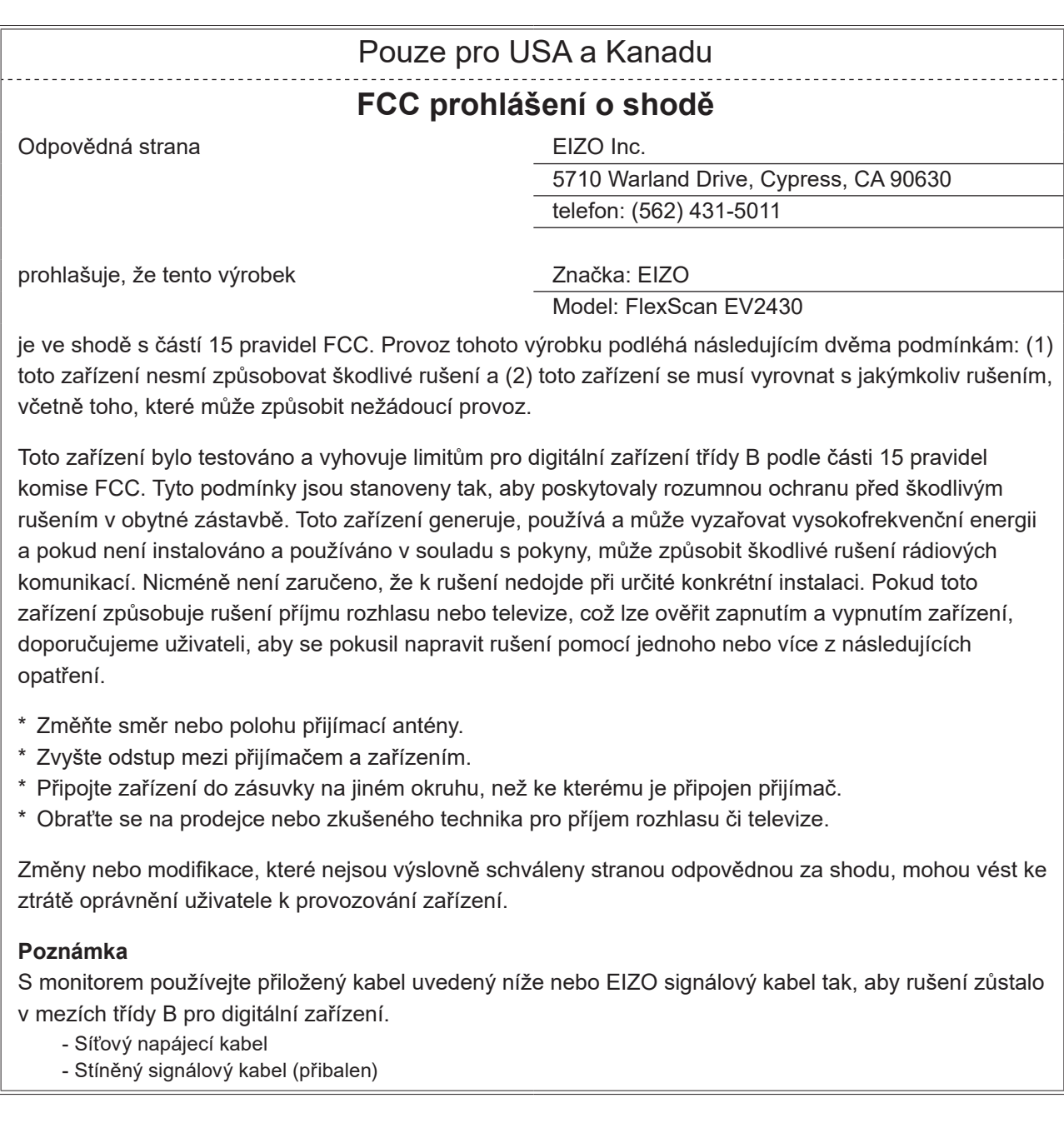

. . . . . . . . . .

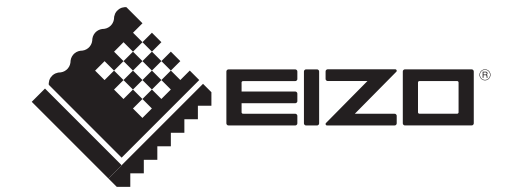

03V27353A1 UM-EV2430